#### **BAB V**

## **IMPLEMENTASI DAN PENGUJIAN**

#### **5.1 HASIL IMPLEMENTASI**

Implementasi adalah kegiatan dimana petampilan diterjemahkan menjadi suatu program yang dapat dioperasikan. Pada kegiatan ini dilakukan pengkodean program dengan menggunakan *Dreamweaver* dan *MySQL*.

#### **5.1.1 Implementasi Tampilan Output**

Implementasi Tampilan *output* merupakan tampilan dari keluaran pada Pemesanan Dan Penyewaan pada CV.PO Laura Permata yang telah dirancang. Berikut adalah tampilan *output* dari sistem yang telah dirancang :

1. Laporan Data Ketersediaan

Tampilan Gambar 5.1 merupakan hasil di implementasi pada rancangan gambar 4.49, sedangkan listing program nya ada pada lampiran di bawah ini merupakan tampilan dari *output* data Ketersediaan.

| Travel Cv PO Laura Permata Jambi<br>war i<br><b>AURA PERMAI</b><br><b>LAPORAN KETERSEDIAAN</b><br><b>CEPO LAURA PERMATA</b><br>JAMRI<br>Jln. HOS Cokroaminoto Kota Baru, Kota Jambi, Jambi |                 |              |             | $A$ UKA $P_1$ UKA<br><b>CV/FO LAURA FERMATA</b><br><b>JAMRI</b> |
|----------------------------------------------------------------------------------------------------|-----------------|--------------|-------------|-----------------------------------------------------------------|
| <b>No</b>                                                                                                    | id ketersediaan | merk mobil   | spesifikasi | jumlah                                                          |
| 1                                                                                                    | <b>KET001</b>   | AVANZA       | ٠           | 5                                                               |
| $\overline{2}$                                                                                                    | <b>KET002</b>   | <b>CALYA</b> | ٠           | 6                                                               |
|                                                                                                    |                 |              |             | Jambi, Rabu 16 Januari 2019<br><b>TTD</b>                       |
|                                                                                                    |                 |              |             | admin                                                           |

**Gambar 5.1 Laporan Data Ketersediaan**

2. Laporan Data Mobil

Tampilan Gambar 5.2 merupakan hasil di implementasi pada rancangan gambar 4.50, sedangkan listing program nya ada pada lampiran mengenai data-data Mobil pada Mobil. Di bawah ini merupakan tampilan dari *output* data Mobil.

| <b>Travel Cy PO Laura Permata Jambi</b> |               |                      |               |                                                    |                         |             |          |  |  |  |  |
|-----------------------------------------|---------------|----------------------|---------------|----------------------------------------------------|-------------------------|-------------|----------|--|--|--|--|
| CV-PO LAURA PERMATA<br>44,448           |               | <b>LAPORAN MOBIL</b> |               |                                                    |                         |             |          |  |  |  |  |
|                                         |               |                      |               | Jln. HOS Cokroaminoto Kota Baru, Kota Jambi, Jambi |                         |             |          |  |  |  |  |
| No.                                     | id mobil      | nomor kendaraan      | merk mobil    | nomor rangka                                       | foto                    | harga sewa  | status   |  |  |  |  |
|                                         | <b>MOB001</b> | <b>B1114 SZS</b>     | <b>AVANZA</b> | MHKM1BA3JCK080193                                  | $\overline{\mathbf{r}}$ | Ro. 300.000 | tersewa  |  |  |  |  |
|                                         | <b>MOB002</b> | <b>B 1129 PIK</b>    | <b>INNOVA</b> | MHFXW42G552053422                                  | $\overline{\mathbf{r}}$ | Rp.600.000  | booking  |  |  |  |  |
|                                         | <b>MOB003</b> | <b>B 1305 PIE</b>    | CALYA         | <b>MHKA6G363G3019555</b>                           | D.                      | Rp. 300.000 | booking  |  |  |  |  |
|                                         | <b>MOB004</b> | В 1328 РКЕ           | <b>AVANZA</b> | MHFM1BB3JAK00B315                                  | $\overline{\mathbf{r}}$ | Rp. 300.000 | booking  |  |  |  |  |
|                                         | <b>MOBOOS</b> | <b>B 1330 BZM</b>    | <b>INNOVA</b> | MHFXR42G9C0013540                                  | $\Box$                  | Rp. 300.000 | tersedia |  |  |  |  |
| 6                                       | <b>MOB006</b> | <b>B 1371 SOC</b>    | <b>AVANZA</b> | MHFM1CA4JBK048994                                  | $\mathbf{E}$            | Rp. 300.000 | booking  |  |  |  |  |
| $\overline{z}$                          | <b>MOB007</b> | <b>B 1608 SRP</b>    | <b>AVANZA</b> | MHKM1BA3J008469                                    | E                       | Rp. 300.000 | tersedia |  |  |  |  |
| 8                                       | <b>MOB008</b> | <b>B 1618 SRP</b>    | <b>AVANZA</b> | MHKM1BA3JDK137352                                  | $\mathbf{E}$            | Rp. 300.000 | booking  |  |  |  |  |
| $\bullet$                               | <b>MOB009</b> | <b>B 1634 SYI</b>    | <b>AVANZA</b> | MHKM1BA3JDK167537                                  | E.                      | Rp. 300.000 | tersedia |  |  |  |  |
| 10                                      | <b>MOB010</b> | <b>B 1649 SYI</b>    | <b>AVANZA</b> | MHKM1BA3JDK168227                                  | <b>D</b>                | Rp. 300.000 | tersedia |  |  |  |  |

**Gambar 5.2 Laporan Data Mobil**

3. Laporan Data Pelanggan

Tampilan Gambar 5.3 merupakan hasil di implementasi pada rancangan gambar 4.51, sedangkan listing program nya ada pada lampiran mengenai data-data Pelanggan pada Pelanggan. Di bawah ini merupakan tampilan dari *output* data Pelanggan.

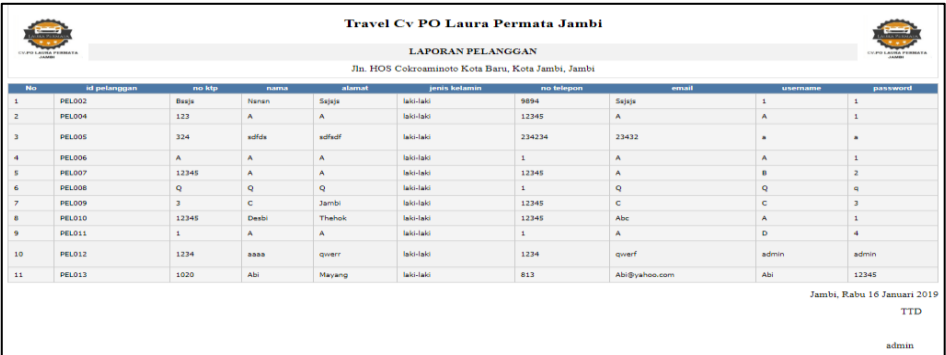

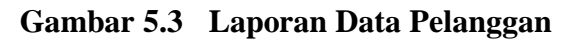

4. Laporan Data Transaksi

Tampilan Gambar 5.4 merupakan hasil di implementasi pada rancangan gambar 4.52, sedangkan listing program nya ada pada lampiran mengenai data-data Transaksi pada Transaksi. Di bawah ini merupakan tampilan dari *output* data Transaksi.

| <b>Travel Cv PO Laura Permata Jambi</b><br>وصح<br>AUMA PERMAIL         |               |                   |       |               |              |                                                    |        |                | <b>LAURA PERMA</b>                   |            |           |                             |
|------------------------------------------------------------------------|---------------|-------------------|-------|---------------|--------------|----------------------------------------------------|--------|----------------|--------------------------------------|------------|-----------|-----------------------------|
| <b>LAPORAN TRANSAKSI</b><br><b>CV/PO LAURA PERMATA</b><br><b>JAMBI</b> |               |                   |       |               |              |                                                    |        |                | <b>CV-PO LAURA PERMATA</b><br>14,588 |            |           |                             |
|                                                                        |               |                   |       |               |              | Jln. HOS Cokroaminoto Kota Baru, Kota Jambi, Jambi |        |                |                                      |            |           |                             |
| <b>No</b>                                                              | id transaksi  | tanggal           | jam   | id pelanggan  | <b>Nama</b>  | id ketersediaan                                    | Jumlah | durasi         | jumlah                               | harga      | sub total | status                      |
|                                                                        | <b>TRA002</b> | 30 Juli 2018      | 01:29 | PEL007        | A            | <b>MOB003</b>                                      |        | $\overline{2}$ | 1                                    | Rp.300.000 | 600000    | booking                     |
| $\overline{2}$                                                         | <b>TRA003</b> | 09 Agustus 2018   | 04:20 | <b>PEL008</b> | Q            | <b>MOB015</b>                                      |        | 3              | $\mathbf{1}$                         | Rp.350.000 | 1050000   | booking                     |
| 3                                                                      | <b>TRA004</b> | 29 Agustus 2018   | 06:00 | <b>PEL013</b> | Abi          | <b>MOB004</b>                                      |        | 10             | $\mathbf{1}$                         | Rp.300.000 | 3000000   | booking                     |
| $\overline{4}$                                                         | <b>TRA005</b> | 29 Agustus 2018   | 01:00 | <b>PEL007</b> | A            | <b>MOB008</b>                                      |        | 3              | 1                                    | Rp.300.000 | 900000    | booking                     |
| 5                                                                      | <b>TRA006</b> | 11 September 2018 | 08:00 | <b>PEL002</b> | <b>Nsnsn</b> | <b>MOB012</b>                                      |        | 7              | 1                                    | Rp.300.000 | 2100000   | booking                     |
| 6                                                                      | <b>TRA007</b> | 08 September 2018 | 08:00 | <b>PEL002</b> | <b>Nsnsn</b> | <b>MOB006</b>                                      |        | 3              | 1                                    | Rp.300.000 | 900000    | booking                     |
|                                                                        |               |                   |       |               |              |                                                    |        |                |                                      |            |           | Jambi, Rabu 16 Januari 2019 |
|                                                                        |               |                   |       |               |              |                                                    |        |                |                                      |            |           | TTD                         |
|                                                                        |               |                   |       |               |              |                                                    |        |                |                                      |            |           |                             |
|                                                                        |               |                   |       |               |              |                                                    |        |                |                                      |            |           | admin                       |
|                                                                        |               |                   |       |               |              |                                                    |        |                |                                      |            |           |                             |
|                                                                        |               |                   |       |               |              |                                                    |        |                |                                      |            |           |                             |

**Gambar 5.4 Laporan Data Transaksi**

#### **5.1.2 Implementasi Tampilan Input Admin**

Tampilan *input* merupakan suatu cara masukan data, dimana akan dibutuhkan dalam proses penghasilan laporan (*output)*. Adapun bentuk tampilan *input* tersebut adalah sebagai berikut :

1. Halaman menu login

Tampilan Gambar 5.5 merupakan hasil implementasi pada rancangan gambar 4.53 di rancangan input, sedangkan listing program nya ada pada lampiran mengenai Halaman Menu *login* digunakan untuk menampilkan menu-menu di dalam program

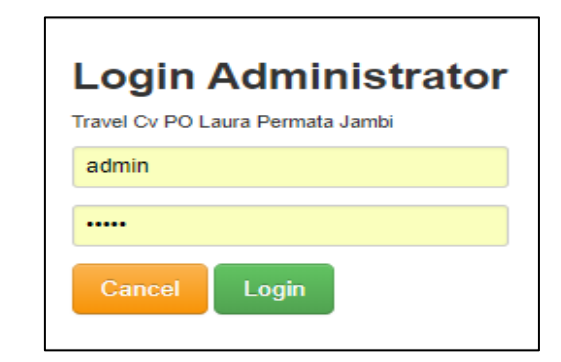

**Gambar 5.5 Halaman Menu Login**

2. Halaman menu utama

Tampilan Gambar 5.6 merupakan hasil implementasi pada rancangan gambar 4.54 di rancangan input, sedangkan listing program nya ada pada lampiran mengenai Halaman Menu utama digunakan untuk mengintegrasikan beberapa Halaman Menu program yang tergabung dalam satu sistem pengolahan data.

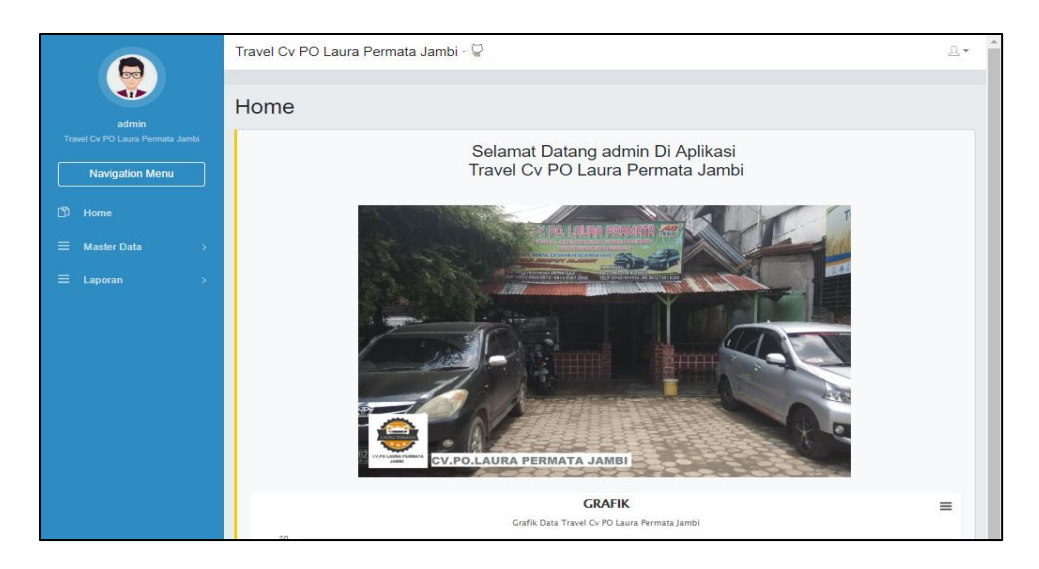

**Gambar 5.6 Halaman Menu Utama**

3. Halaman menu Admin

Tampilan Gambar 5.7 merupakan hasil implementasi pada rancangan gambar 4.55 di rancangan input, sedangkan listing program nya ada pada lampiran mengenai Halaman data Admin. Dalam Halaman Menu ini dapat dilakukannya tambah data, edit data, dan hapus data. Di bawah ini merupakan tampilan tampilan *input* Halaman Menu data Admin :

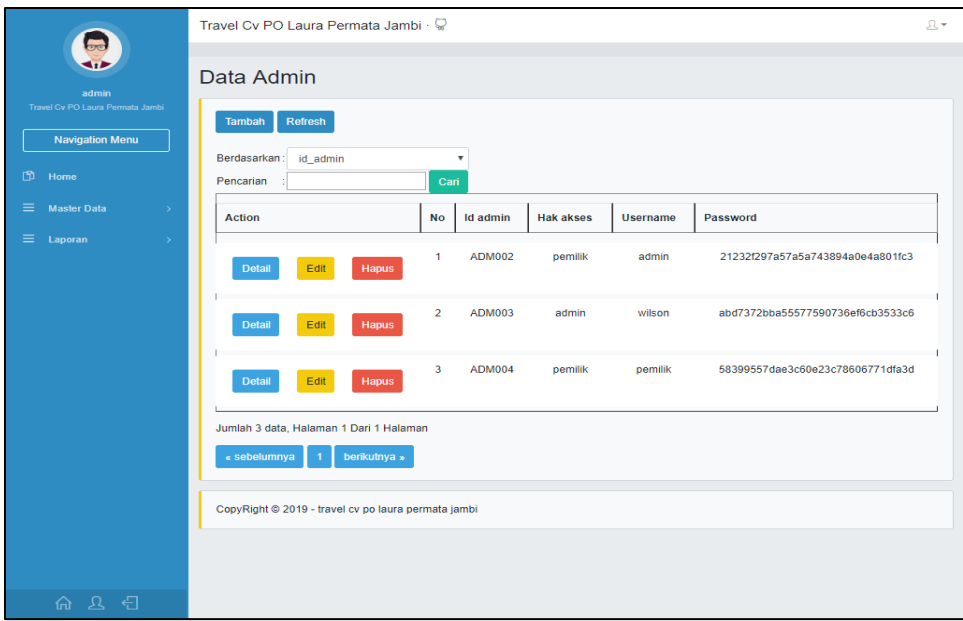

**Gambar 5.7 Halaman Menu Data Admin**

a. Halaman menu tambah Admin

Tampilan Gambar 5.8 merupakan hasil implementasi pada rancangan gambar 4.56 di rancangan input, sedangkan listing program nya ada pada lampiran mengenai Halaman data Admin. Dalam Halaman Menu ini dapat dilakukannya input data. Di bawah ini merupakan tampilan tampilan *input* Halaman Menu data Admin :

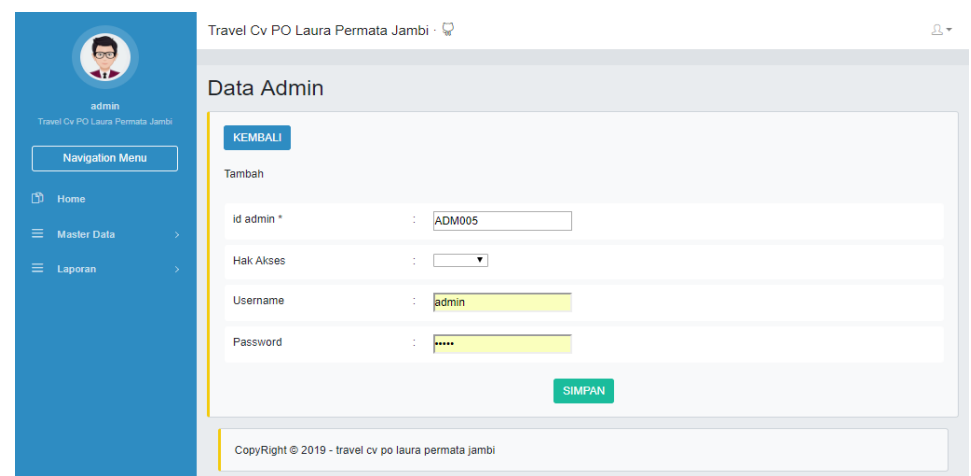

**Gambar 5.8 Halaman Menu Data Admin**

b. Halaman menu edit Admin

Tampilan Gambar 5.9 merupakan hasil implementasi pada rancangan gambar 4.57 di rancangan input, sedangkan listing program nya ada pada lampiran mengenai Halaman data Admin. Dalam Halaman Menu ini dapat dilakukannya modifikasi data. Di bawah ini merupakan tampilan tampilan *input* Halaman Menu data Admin :

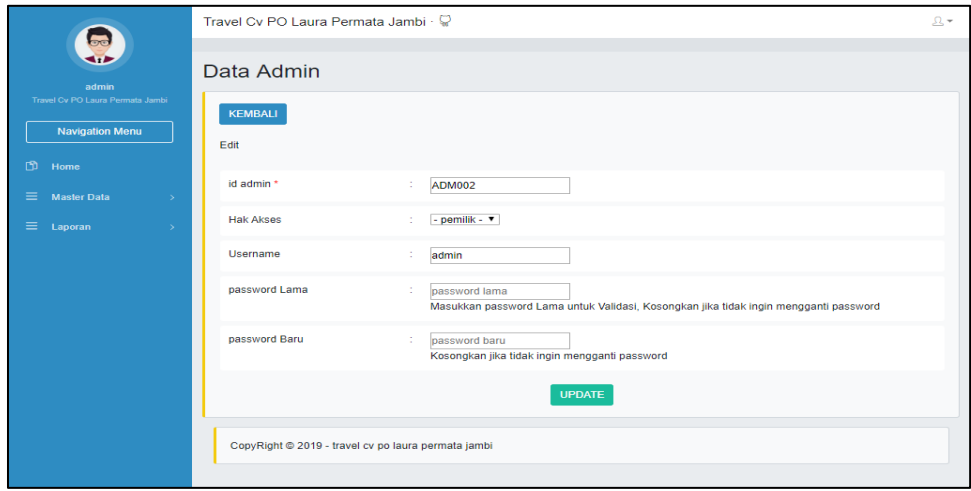

**Gambar 5.9 Halaman Menu Data Admin**

4. Halaman menu Ketersediaan

Tampilan Gambar 5.10 merupakan hasil implementasi pada rancangan gambar 4.58 di rancangan input, sedangkan listing program nya ada pada lampiran mengenai Halaman data Ketersediaan. Dalam Halaman Menu ini dapat dilakukannya tambah data, edit data, dan hapus data. Di bawah ini merupakan tampilan tampilan *input* Halaman Menu data Ketersediaan :

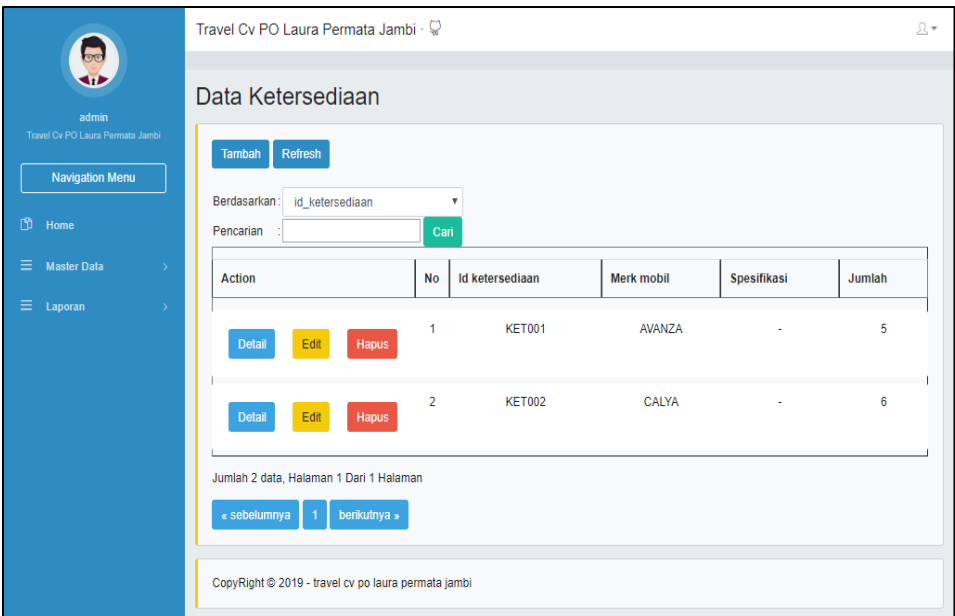

**Gambar 5.10 Halaman Menu Data Ketersediaan**

#### a. Halaman menu tambah Ketersediaan

Tampilan Gambar 5.11 merupakan hasil implementasi pada rancangan gambar 4.59 di rancangan input, sedangkan listing program nya ada pada lampiran mengenai Halaman data Ketersediaan. Dalam Halaman Menu ini dapat dilakukannya input data. Di bawah ini merupakan tampilan tampilan *input* Halaman Menu data Ketersediaan :

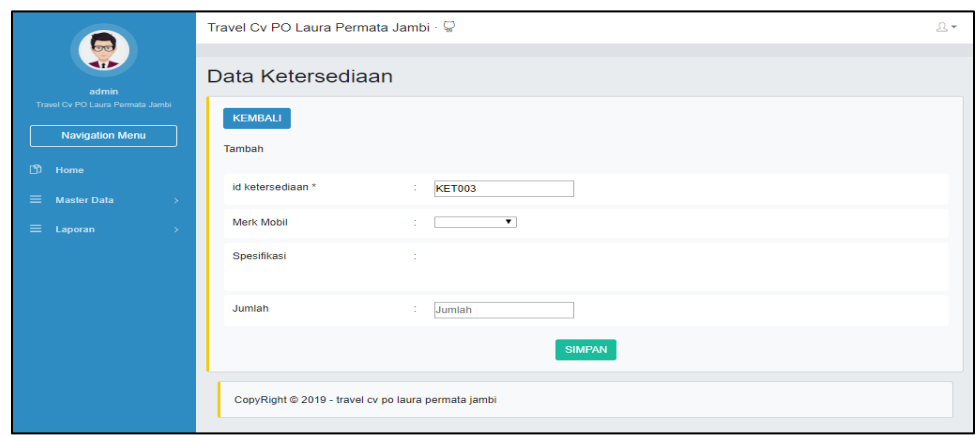

**Gambar 5.11 Halaman Menu Data Ketersediaan**

b. Halaman menu edit Ketersediaan

Tampilan Gambar 5.12 merupakan hasil implementasi pada rancangan gambar 4.60 di rancangan input, sedangkan listing program nya ada pada lampiran mengenai Halaman data Ketersediaan. Dalam Halaman Menu ini dapat dilakukannya modifikasi data. Di bawah ini merupakan tampilan tampilan *input* Halaman Menu data Ketersediaan :

|                                                            | Travel Cv PO Laura Permata Jambi · C |                                                                                                    | $\Omega$ + |
|------------------------------------------------------------|--------------------------------------|----------------------------------------------------------------------------------------------------|------------|
| admin                                                      | Data Ketersediaan                    |                                                                                                    |            |
| Travel Cv PO Laura Permata Jambi<br><b>Navigation Menu</b> | <b>KEMBALI</b><br>Edit               |                                                                                                    |            |
| $\Box$ Home<br>Master Data<br>$\rightarrow$                | id ketersediaan *                    | 10<br><b>KET001</b>                                                                                                    |            |
| $\equiv$ Laporan<br>1987                                   | Merk Mobil                           | : $= AVANZA = T$                                                                                                    |            |
|                                                            | Spesifikasi                          | $\mathbb{X} \ \odot \ \oplus \ \oplus \ \oplus \mid \mathbb{A} \ \rightarrow \ \ \oplus \ \cdots \ \oplus \ \oplus \ \ \text{in} \ \ \oplus \ \ \text{in} \ \ \oplus \ \ \text{in} \ \ \text{so} \ \text{in}$<br>$\mathbf{B} \quad \mathbf{I} \quad \mathbf{S} \quad \mathbf{I} \qquad \mathbf{II} \quad \mathbf{III} \quad   \quad \oplus \quad \oplus \quad   \quad \mathbf{99} \quad   \quad \mathbf{86} \text{Vles} \qquad \quad \bullet \quad   \quad \mathbf{Format} \qquad \bullet \quad   \quad \mathbf{29} \quad \mathbf{56} \qquad \mathbf{010} \qquad \mathbf{021} \qquad \mathbf{033} \qquad \mathbf{046} \qquad \bullet \quad   \quad \mathbf{057} \qquad \mathbf{058} \qquad \mathbf{039} \$<br>$\sim$ |            |
|                                                            | Jumlah                               | 5<br>÷.                                                                                                    |            |
|                                                            |                                      | <b>UPDATE</b>                                                                                                    |            |
|                                                            |                                      | CopyRight @ 2019 - travel cv po laura permata jambi                                                                                                    |            |
| 命 公 们                                                      |                                      |                                                                                                    |            |

**Gambar 5.12 Halaman Menu Data Ketersediaan**

5. Halaman menu Mobil

Tampilan Gambar 5.13 merupakan hasil implementasi pada rancangan gambar 4.61 di rancangan input, sedangkan listing program nya ada pada lampiran mengenai Halaman data Mobil. Dalam Halaman Menu ini dapat dilakukannya tambah data, edit data, dan hapus data. Di bawah ini merupakan tampilan tampilan *input* Halaman Menu data Mobil :

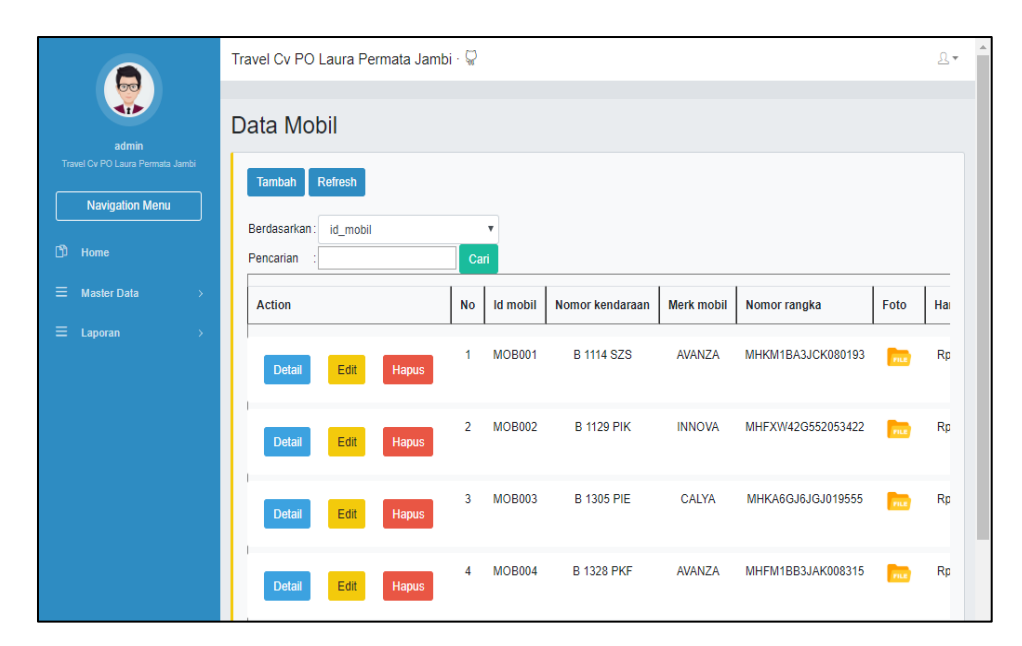

**Gambar 5.13 Halaman Menu Data Mobil**

a. Halaman menu tambah Mobil

Tampilan Gambar 5.14 merupakan hasil implementasi pada rancangan gambar 4.62 di rancangan input, sedangkan listing program nya ada pada lampiran mengenai Halaman data Mobil. Dalam Halaman Menu ini dapat dilakukannya input data. Di bawah ini merupakan tampilan tampilan *input* Halaman Menu data Mobil :

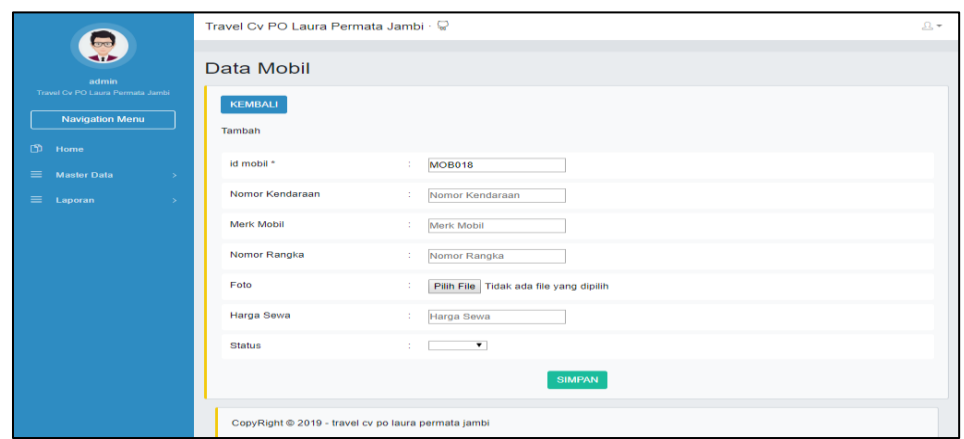

**Gambar 5.14 Halaman Menu Data Mobil**

b. Halaman menu edit Mobil

Tampilan Gambar 5.15 merupakan hasil implementasi pada rancangan gambar 4.63 di rancangan input, sedangkan listing program nya ada pada lampiran mengenai Halaman data Mobil. Dalam Halaman Menu ini dapat dilakukannya modifikasi data. Di bawah ini merupakan tampilan tampilan *input* Halaman Menu data Mobil :

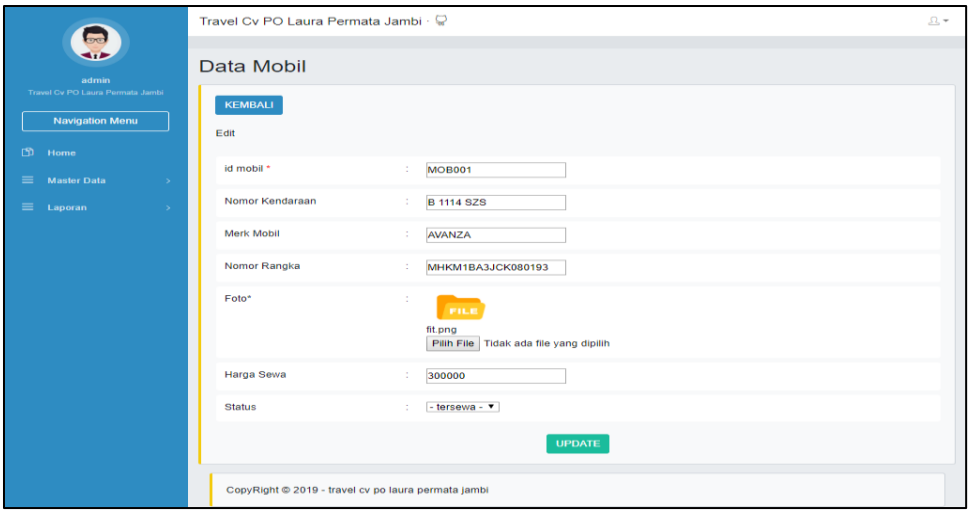

**Gambar 5.15 Halaman Menu Data Mobil**

6. Halaman menu Pelanggan

Tampilan Gambar 5.16 merupakan hasil implementasi pada rancangan mengenai Halaman data Pelanggan. Dalam Halaman Menu ini dapat dilakukannya tambah data, edit data, dan hapus data. Di bawah ini merupakan tampilan tampilan *input* Halaman Menu data Pelanggan :

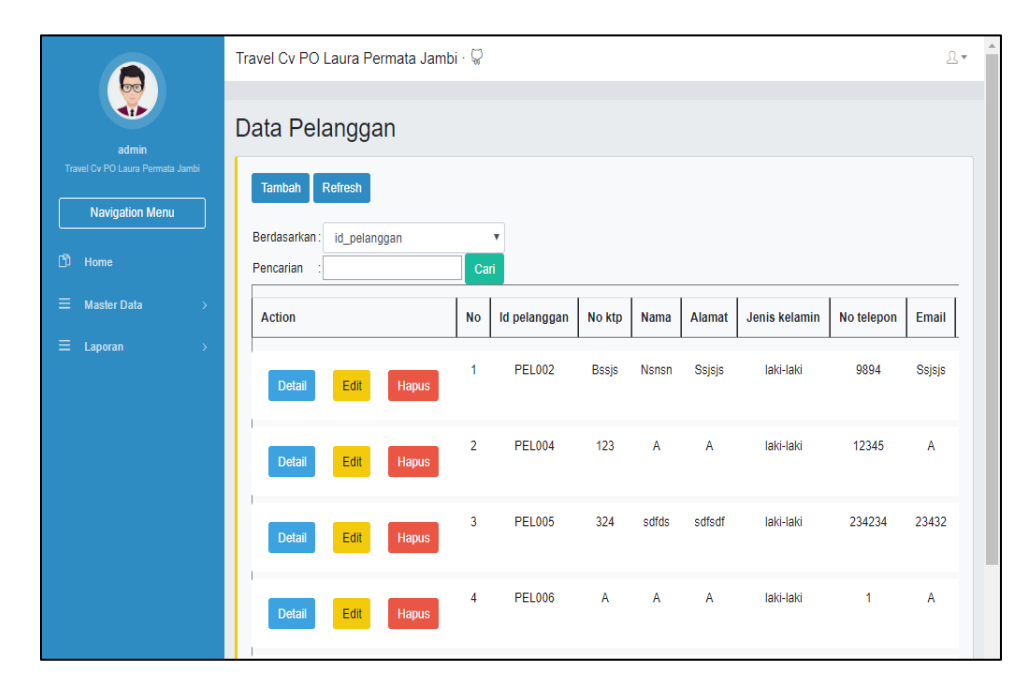

**Gambar 5.16 Halaman Menu Data Pelanggan**

a. Halaman menu tambah Pelanggan

Tampilan Gambar 5.17 merupakan hasil implementasi pada rancangan gambar 4.65 di rancangan input, sedangkan listing program nya ada pada lampiran mengenai Halaman data Pelanggan. Dalam Halaman Menu ini dapat dilakukannya input data. Di bawah ini merupakan tampilan tampilan *input* Halaman Menu data Pelanggan :

|                                                            | Travel Cv PO Laura Permata Jambi · C                          | $\Delta\star=\triangleq$ |
|------------------------------------------------------------|---------------------------------------------------------------|--------------------------|
| admin                                                      | Data Pelanggan                                                |                          |
| Travel Cv PO Laura Permata Jambi<br><b>Navigation Menu</b> | <b>KEMBALI</b><br>Tambah                                      |                          |
| $50$ Home<br>$\equiv$ Master Data<br>$\rightarrow$         | PEL014<br>id pelanggan *<br>÷.                                |                          |
| $\equiv$ Laporan<br><b>State</b>                           | No Ktp<br>$\mathcal{V}^{\pm}$<br>No Ktp<br>Nama<br>÷.<br>Nama |                          |
|                                                            | ÷<br>Alamat                                                   |                          |
|                                                            | $\blacktriangledown$<br>Jenis Kelamin<br>11.                  |                          |
|                                                            | No Telepon<br>10<br>No Telepon                                |                          |
|                                                            | Email<br>÷.<br>Email                                          |                          |
|                                                            | Username<br>÷<br>admin                                        |                          |
|                                                            | Password<br>10.00<br>                                         |                          |
|                                                            | <b>SIMPAN</b>                                                 |                          |

**Gambar 5.17 Halaman Menu Data Pelanggan**

b. Halaman menu edit Pelanggan

Tampilan Gambar 5.18 merupakan hasil implementasi pada rancangan gambar 4.66 di rancangan input, sedangkan listing program nya ada pada lampiran mengenai Halaman data Pelanggan. Dalam Halaman Menu ini dapat dilakukannya modifikasi data. Di bawah ini merupakan tampilan tampilan *input* Halaman Menu data Pelanggan :

|                                                            | Travel Cv PO Laura Permata Jambi · Q |                                                                                                    | ÷<br>$\Omega$ +          |
|------------------------------------------------------------|--------------------------------------|----------------------------------------------------------------------------------------------------|--------------------------|
| admin                                                      | Data Pelanggan                       |                                                                                                    |                          |
| Travel Cv PO Laura Permata Jambi<br><b>Navigation Menu</b> | <b>KEMBALI</b><br>Edit               |                                                                                                    |                          |
| CD<br>Home<br>$\equiv$<br><b>Master Data</b><br>$\sim$     | id pelanggan *                       | <b>PEL002</b>                                                                                              |                          |
| $=$<br>Laporan<br>$\sim$                                   | No Ktp                               | <b>Bssjs</b>                                                                                               |                          |
|                                                            | Nama                                 | <b>Nsnsn</b>                                                                                               |                          |
|                                                            | Alamat                               | <b>Ssjsjs</b>                                                                                              |                          |
|                                                            | <b>Jenis Kelamin</b>                 | $-$ laki-laki - $-$<br>÷                                                                                   |                          |
|                                                            | No Telepon                           | 9894                                                                                                    |                          |
|                                                            | Email                                | ÷.<br>Ssisjs                                                                                               |                          |
|                                                            | <b>Username</b>                      | и.                                                                                                    |                          |
|                                                            | password Lama                        | ÷<br>password lama<br>Masukkan password Lama untuk Validasi, Kosongkan jika tidak ingin mengganti password |                          |
|                                                            | password Baru                        | password baru<br>Kosongkan jika tidak ingin mengganti password                                             |                          |
| 62 日                                                       |                                      |                                                                                                    | $\overline{\phantom{a}}$ |

**Gambar 5.18 Halaman Menu Data Pelanggan**

7. Halaman menu Profil

Tampilan Gambar 5.19 merupakan hasil implementasi pada rancangan gambar 4.67 di rancangan input, sedangkan listing program nya ada pada lampiran mengenai Halaman data Profil. Dalam Halaman Menu ini dapat dilakukannya tambah data, edit data, dan hapus data. Di bawah ini merupakan tampilan tampilan *input* Halaman Menu data Profil :

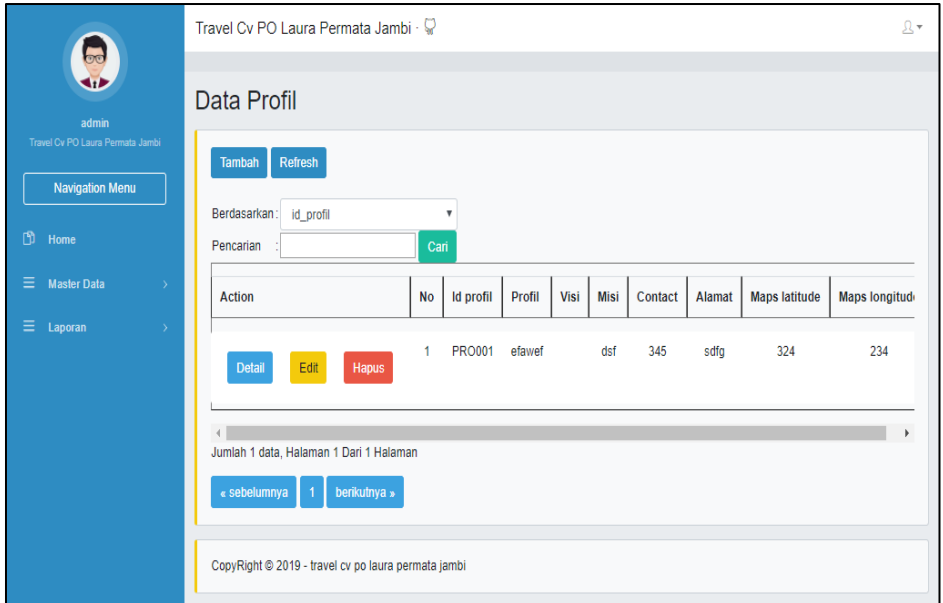

**Gambar 5.19 Halaman Menu Data Profil**

a. Halaman menu tambah Profil

Tampilan Gambar 5.20 merupakan hasil implementasi pada rancangan gambar 4.68 di rancangan input, sedangkan listing program nya ada pada lampiran mengenai Halaman data Profil. Dalam Halaman Menu ini dapat dilakukannya input data. Di bawah ini merupakan tampilan tampilan *input* Halaman Menu data Profil :

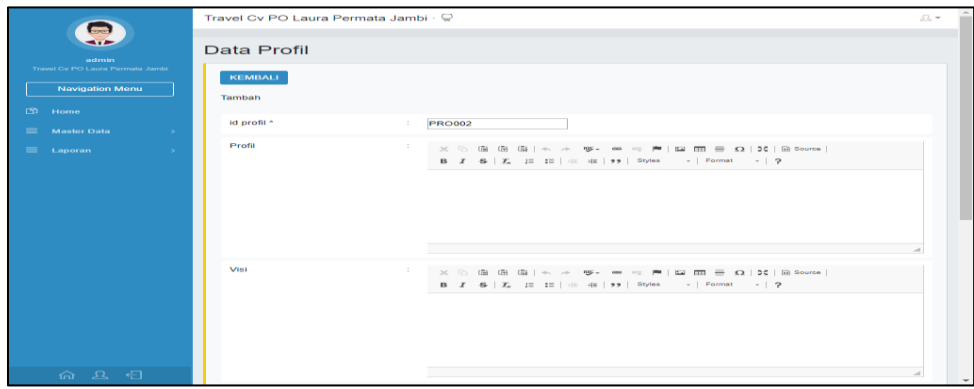

**Gambar 5.20 Halaman Menu Data Profil**

b. Halaman menu edit Profil

Tampilan Gambar 5.21 merupakan hasil implementasi pada rancangan gambar 4.69 di rancangan input, sedangkan listing program nya ada pada lampiran mengenai Halaman data Profil. Dalam Halaman Menu ini dapat dilakukannya modifikasi data. Di bawah ini merupakan tampilan tampilan *input* Halaman Menu data Profil :

|                                                            | Travel Cv PO Laura Permata Jambi · V                                                                                                    | $\Omega$ $+$ |
|------------------------------------------------------------|----------------------------------------------------------------------------------------------------|--------------|
| admin                                                      | Data Profil                                                                                                    |              |
| Travel Cv PO Laura Permata Jambi<br><b>Navigation Menu</b> | <b>KEMBALI</b><br>Edit                                                                                                    |              |
| $5$ Home<br>$\equiv$ Master Data<br>$\rightarrow$          | id profil *<br><b>PRO001</b>                                                                                                    |              |
| $\equiv$ Laporan<br>- 50                                   | Profil<br>$\mathbb{X} \odot \mathbb{G} \oplus \mathbb{G} \upharpoonright \mathbb{A} \rightarrow \Psi \bullet \Leftrightarrow \Psi \upharpoonright \mathsf{m} \oplus \mathsf{m} \equiv \Omega \upharpoonright \mathsf{N} \upharpoonright \mathsf{W} \mathsf{source} \upharpoonright \mathsf{S}$<br>efawef |              |
| 命 又 日                                                      | Visi<br>$\mathbb{R} \times \mathbb{R}$ in the distribution of $\mathbb{R}^2$ , we can be properties that $\mathbb{R}^2$ . In the contract of $\mathbb{R}^2$                                                                                                    | $\check{}$   |

**Gambar 5.21 Halaman Menu Data Profil**

8. Halaman menu Syarat dan Ketentuan

Tampilan Gambar 5.22 merupakan hasil implementasi pada rancangan gambar 4.70 di rancangan input, sedangkan listing program nya ada pada lampiran mengenai Halaman data Syarat dan Ketentuan. Dalam Halaman Menu ini dapat dilakukannya tambah data, edit data, dan hapus data. Di bawah ini merupakan tampilan tampilan *input* Halaman Menu data Syarat dan Ketentuan :

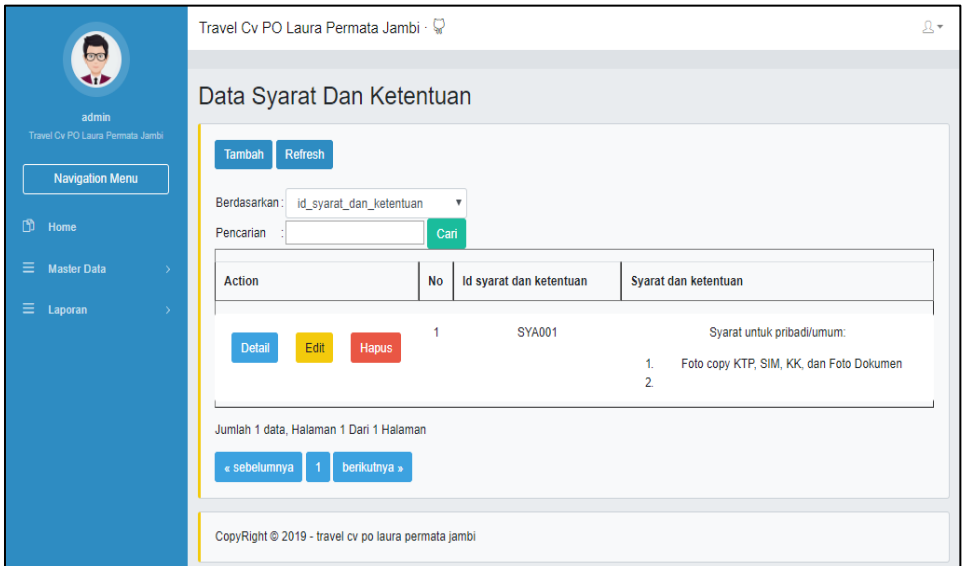

#### **Gambar 5.22 Halaman Menu Data Syarat dan Ketentuan**

a. Halaman menu tambah Syarat dan Ketentuan

Tampilan Gambar 5.23 merupakan hasil implementasi pada rancangan gambar 4.71 di rancangan input, sedangkan listing program nya ada pada lampiran mengenai Halaman data Syarat dan Ketentuan. Dalam Halaman Menu ini dapat dilakukannya input data. Di bawah ini merupakan tampilan tampilan *input* Halaman Menu data Syarat dan Ketentuan :

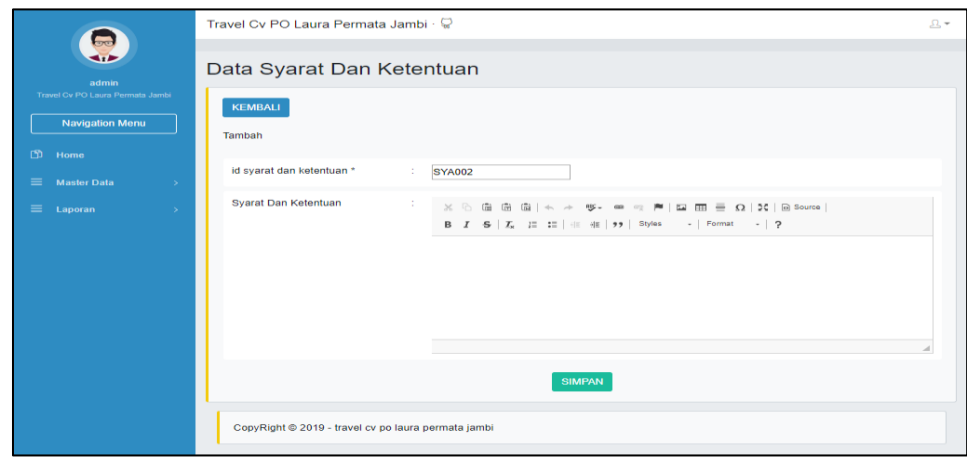

**Gambar 5.23 Halaman Menu Data Syarat dan Ketentuan**

b. Halaman menu edit Syarat dan Ketentuan

Tampilan Gambar 5.24 merupakan hasil implementasi pada rancangan gambar 4.72 di rancangan input, sedangkan listing program nya ada pada lampiran mengenai Halaman data Syarat dan Ketentuan. Dalam Halaman Menu ini dapat dilakukannya modifikasi data. Di bawah ini merupakan tampilan tampilan *input* Halaman Menu data Syarat dan Ketentuan :

|                                                                                                    | Travel Cv PO Laura Permata Jambi · C                                                                                                    | $\Omega$ + |
|----------------------------------------------------------------------------------------------------|----------------------------------------------------------------------------------------------------|------------|
| admin.<br>Travel Cv PO Laura Permata Jambi<br><b>Navigation Menu</b><br>$CD$ Home<br>$=$<br><b>Master Data</b><br>18<br>$\equiv$ Laporan<br>$\sim$ | Data Syarat Dan Ketentuan<br><b>KEMBALI</b><br>Edit<br>id svarat dan ketentuan *<br>÷<br><b>SYA001</b><br><b>Syarat Dan Ketentuan</b><br>÷.<br>$\mathfrak{P}=\mathfrak{m}\;\Leftrightarrow\;\mathbb{P}^{\bullet}\mid\mathbb{Z}\mathfrak{l}\;\overline{\boxplus}\;\;\overline{\boxplus}\;\;\mathfrak{Q}\mid\mathfrak{M}\mid\mathfrak{M}\;\mathrm{Source}\mid$<br>$\times$ $\odot$ $\times$ $\times$ $\times$<br>B I S   I I I   i   +   99   Styles -   Format -   9<br>Syarat untuk pribadi/umum:<br>1. Foto copy KTP, SIM, KK, dan Foto Dokumen<br>2. Pembayaran harus lunas dan dilakukan ketika mengambil mobil.<br>3. Harus bersedia disurvei dahulu<br>Syarat untuk perusahaan/instansi:<br>1. Fotocopy NPWP, SIUP, TDP Perusahaan<br>2. Fotocopy Surat Domisili Instansi/Perusahaan |            |
|                                                                                                    | <b>UPDATE</b><br>CopyRight @ 2019 - travel cv po laura permata jambi                                                                                                    |            |

**Gambar 5.24 Halaman Menu Data Syarat dan Ketentuan**

9. Halaman menu Tentang

Tampilan Gambar 5.25 merupakan hasil implementasi pada rancangan gambar 4.73 di rancangan input, sedangkan listing program nya ada pada lampiran mengenai Halaman data Tentang. Dalam Halaman Menu ini dapat dilakukannya tambah data, edit data, dan hapus data. Di bawah ini merupakan tampilan tampilan *input* Halaman Menu data Tentang :

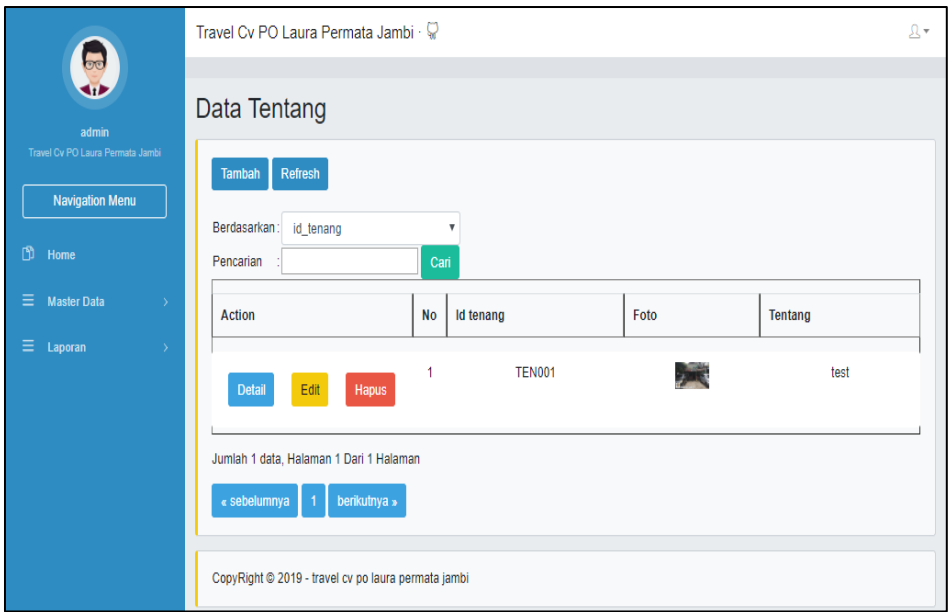

**Gambar 5.25 Halaman Menu Data Tentang**

a. Halaman menu tambah Tentang

Tampilan Gambar 5.26 merupakan hasil implementasi pada rancangan gambar 4.74 di rancangan input, sedangkan listing program nya ada pada lampiran mengenai Halaman data Tentang. Dalam Halaman Menu ini dapat dilakukannya input data. Di bawah ini merupakan tampilan tampilan *input* Halaman Menu data Tentang :

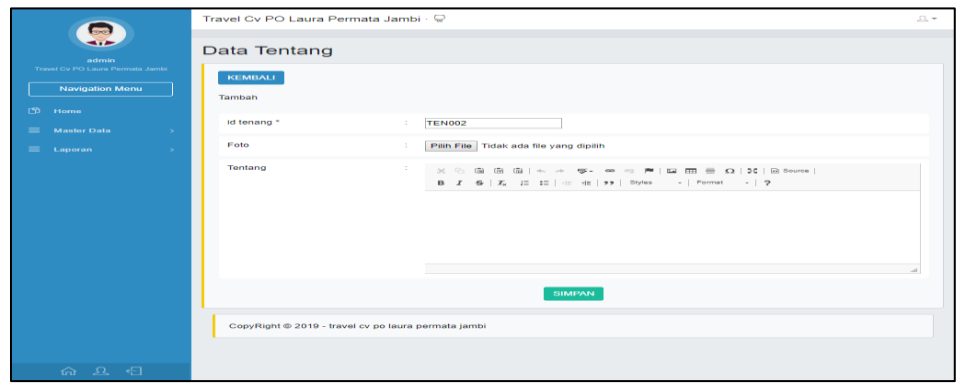

**Gambar 5.26 Halaman Menu Data Tentang**

b. Halaman menu edit Tentang

Tampilan Gambar 5.27 merupakan hasil implementasi pada rancangan gambar 4.75 di rancangan input, sedangkan listing program nya ada pada lampiran mengenai Halaman data Tentang. Dalam Halaman Menu ini dapat dilakukannya modifikasi data. Di bawah ini merupakan tampilan tampilan *input* Halaman Menu data Tentang :

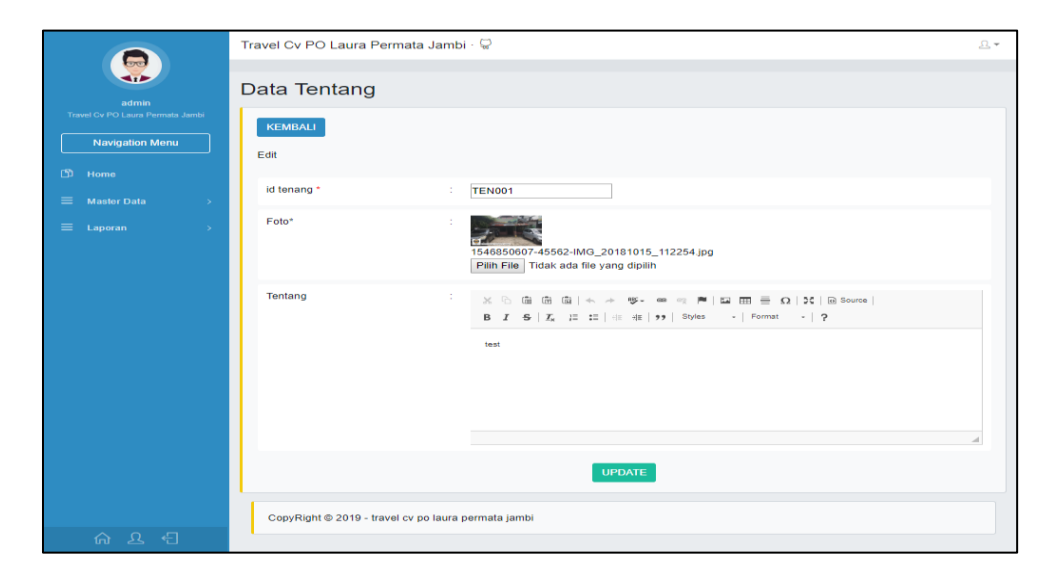

**Gambar 5.27 Halaman Menu Data Tentang**

#### 10. Halaman menu Transaksi

Tampilan Gambar 5.28 merupakan hasil implementasi pada rancangan gambar 4.76 di rancangan input, sedangkan listing program nya ada pada lampiran mengenai Halaman data Transaksi. Dalam Halaman Menu ini dapat dilakukannya tambah data, edit data, dan hapus data. Di bawah ini merupakan tampilan tampilan *input* Halaman Menu data Transaksi :

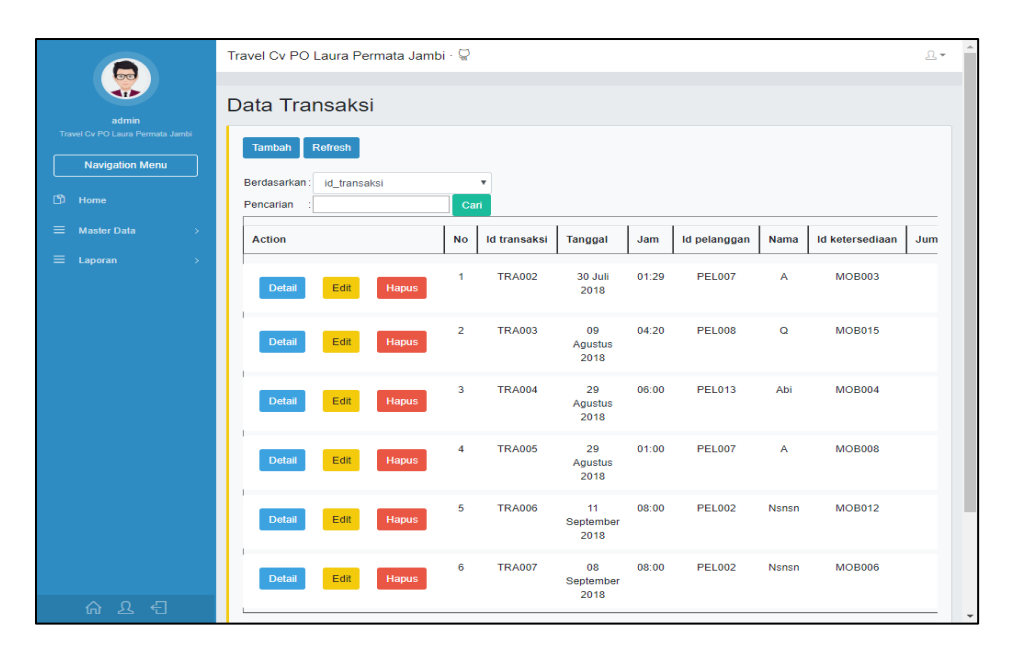

**Gambar 5.28 Halaman Menu Data Transaksi**

a. Halaman menu tambah Transaksi

Tampilan Gambar 5.29 merupakan hasil implementasi pada rancangan gambar 4.77 di rancangan input, sedangkan listing program nya ada pada lampiran mengenai Halaman data Transaksi. Dalam Halaman Menu ini dapat dilakukannya input data. Di bawah ini merupakan tampilan tampilan *input* Halaman Menu data Transaksi :

|                                                            | Travel Cv PO Laura Permata Jambi · C |                                    | $\Omega$ +               |
|------------------------------------------------------------|--------------------------------------|------------------------------------|--------------------------|
| admin                                                      | Data Transaksi                       |                                    |                          |
| Travel Cv PO Laura Permata Jambi<br><b>Navigation Menu</b> | <b>KEMBALI</b><br>Tambah             |                                    |                          |
| $D$ Home<br>$\equiv$ Master Data<br>$\rightarrow$          | id transaksi *                       | <b>TRA008</b><br>÷.                |                          |
| $\equiv$ Laporan<br>$\rightarrow$                          | Tanggal                              | 16/01/2019<br>$\sim$               |                          |
|                                                            | Jam                                  | $\mathcal{L}_{\mathcal{A}}$<br>Jam |                          |
|                                                            | <b>Id Pelanggan</b>                  | ÷                                  | $\scriptstyle\rm v$      |
|                                                            | <b>Id Ketersediaan</b>               | ÷                                  | $\mathbf{v}$             |
|                                                            | Durasi                               | ÷<br>Durasi                        |                          |
|                                                            | Jumlah                               | ÷.<br>Jumlah                       |                          |
|                                                            | Harga                                | $\sim$<br>Harga                    |                          |
|                                                            | <b>Sub Total</b>                     | ÷<br>Sub Total                     |                          |
|                                                            | <b>Status</b>                        | $\mathbf{v}$<br>÷.                 |                          |
|                                                            |                                      | <b>SIMPAN</b>                      |                          |
| 日 旦 向                                                      |                                      |                                    | $\overline{\phantom{a}}$ |

**Gambar 5.29 Halaman Menu Data Transaksi**

b. Halaman menu edit Transaksi

Tampilan Gambar 5.30 merupakan hasil implementasi pada rancangan gambar 4.78 di rancangan input, sedangkan listing program nya ada pada lampiran mengenai Halaman data Transaksi. Dalam Halaman Menu ini dapat dilakukannya modifikasi data. Di bawah ini merupakan tampilan tampilan *input* Halaman Menu data Transaksi :

|                                                            | Travel Cv PO Laura Permata Jambi · C |                                         | $\Omega +$ |
|------------------------------------------------------------|--------------------------------------|-----------------------------------------|------------|
| admin                                                      | Data Transaksi                       |                                         |            |
| Travel Cv PO Leura Permata Jambi<br><b>Navigation Menu</b> | <b>KEMBALI</b><br>Edit               |                                         |            |
| $(5)$ Home<br>$\equiv$ Master Data<br>1387                 | id transaksi *                       | <b>TRA002</b>                           |            |
| $\equiv$ Laporan<br>$\sim$                                 | Tanggal                              | 30/07/2018<br>12                        |            |
|                                                            | Jam                                  | 01:29<br>÷.                             |            |
|                                                            | <b>Id Pelanggan</b>                  | 10<br>$-$ PEL007 $-$                    | ۰          |
|                                                            | <b>Id Ketersediaan</b>               | 10<br>$-MOBOO3 -$                       | ۰          |
|                                                            | Durasi                               | $\vert$ 2<br>÷                          |            |
|                                                            | Jumlah                               | h.<br>÷                                 |            |
|                                                            | Harga                                | 300000<br>÷                             |            |
|                                                            | Sub Total                            | 600000                                  |            |
|                                                            | <b>Status</b>                        | $-$ booking $ \blacktriangledown$<br>10 |            |
|                                                            |                                      | <b>UPDATE</b>                           |            |
| $A \subseteq A$                                            |                                      |                                         | ٠          |

**Gambar 5.30 Halaman Menu Data Transaksi**

#### 11. Halaman menu Wisata

Tampilan Gambar 5.31 merupakan hasil implementasi pada rancangan gambar 4.79 di rancangan input, sedangkan listing program nya ada pada lampiran mengenai Halaman data Wisata. Dalam Halaman Menu ini dapat dilakukannya tambah data, edit data, dan hapus data. Di bawah ini merupakan tampilan tampilan *input* Halaman Menu data Wisata :

|                                                | Travel Cv PO Laura Permata Jambi · V |                         |                         |                             |             |                                                                                                    |            | $\mathfrak{L}$ |
|------------------------------------------------|--------------------------------------|-------------------------|-------------------------|-----------------------------|-------------|----------------------------------------------------------------------------------------------------|------------|----------------|
|                                                | Data Wisata                          |                         |                         |                             |             |                                                                                                    |            |                |
| admin<br>Travel Cv PO Laura Permata Jambi      | Refresh<br><b>Tambah</b>             |                         |                         |                             |             |                                                                                                    |            |                |
| <b>Navigation Menu</b>                         | Berdasarkan:<br>id_wisata            |                         | $\overline{\mathbf{v}}$ |                             |             |                                                                                                    |            |                |
| භ<br>Home                                      | Pencarian                            | Cari                    |                         |                             |             |                                                                                                    |            |                |
| $\equiv$<br><b>Master Data</b><br>$\mathbf{y}$ | <b>Action</b>                        | <b>No</b>               | <b>Id wisata</b>        | <b>Tempat wisata</b>        | Foto wisata | <b>Deskripsi</b>                                                                                                    | Longitude  | Latitude       |
| $\equiv$<br>Laporan<br>$\geq$                  | Edit<br><b>Detail</b>                | 1<br>Hapus              | <b>WIS001</b>           | Jambi Paradise              | 2000        | Jambi<br>paradise<br>merupakan<br>destinasi<br>wisata baru<br>bagi<br>masyarakat<br>jambi.<br>Ditempat ini<br>kamu bisa<br>mene | 103.651275 | $-1.669875$    |
|                                                | Edit<br><b>Detail</b>                | $\overline{2}$<br>Hapus | <b>WIS002</b>           | Kampoeng<br>Raja            |             | Bagi Anda<br>yang belum<br>mengetahui<br>secara pasti<br>paket yang<br>ditawarkan<br>oleh tempat<br>rekreasi<br>Kampoeng        | 103.549166 | $-1.633943$    |
| - 쉬<br>$\mathcal{R}$<br>夼                      | Detail<br>Edit                       | 3<br>Hapus              | <b>WIS003</b>           | <b>Taman Rimba</b><br>Jambi |             | Taman<br>Rimba Kota<br>Jambi                                                                                                    | 103.645949 | $-1.627344$    |

**Gambar 5.31 Halaman Menu Data Wisata**

#### a. Halaman menu tambah Wisata

Tampilan Gambar 5.32 merupakan hasil implementasi pada rancangan gambar 4.80 di rancangan input, sedangkan listing program nya ada pada lampiran mengenai Halaman data Wisata. Dalam Halaman Menu ini dapat dilakukannya input data. Di bawah ini merupakan tampilan tampilan *input* Halaman Menu data Wisata :

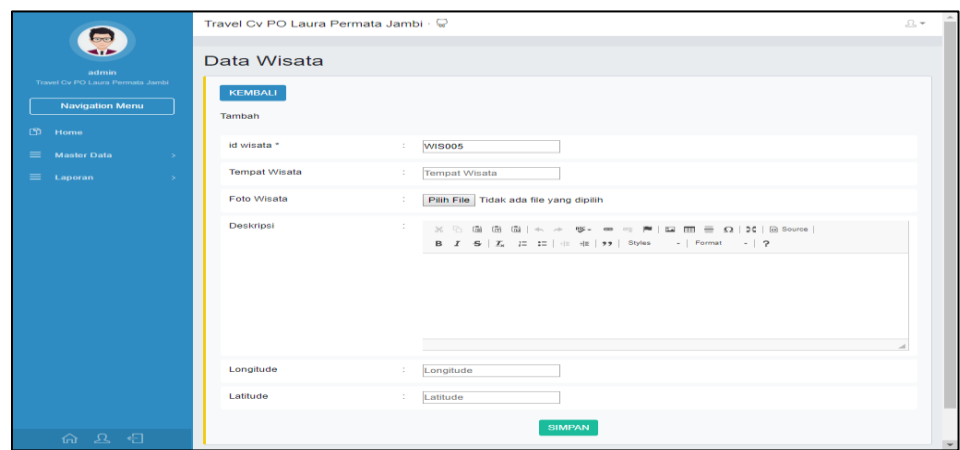

**Gambar 5.32 Halaman Menu Data Wisata**

b. Halaman menu edit Wisata

Tampilan Gambar 5.33 merupakan hasil implementasi pada rancangan gambar 4.81 di rancangan input, sedangkan listing program nya ada pada lampiran mengenai Halaman data Wisata. Dalam Halaman Menu ini dapat dilakukannya modifikasi data. Di bawah ini merupakan tampilan tampilan *input* Halaman Menu data Wisata :

|                                                            | Travel Cv PO Laura Permata Jambi · Q |                                                                                                    | $\Omega_{\rm c}$ + |            |
|------------------------------------------------------------|--------------------------------------|----------------------------------------------------------------------------------------------------|--------------------|------------|
| admin                                                      | Data Wisata                          |                                                                                                    |                    |            |
| Travel Cv PO Laura Permata Jambi<br><b>Navigation Menu</b> | <b>KEMBALI</b><br>Edit               |                                                                                                    |                    |            |
| $[5]$ Home<br>$\equiv$ Master Data<br>- 50                 | id wisata *                          | <b>WIS001</b>                                                                                                    |                    |            |
| $\equiv$ Laporan<br>- 1                                    | <b>Tempat Wisata</b>                 | <b>Jambi Paradise</b><br>12                                                                                                    |                    |            |
|                                                            | Foto Wisata*                         | 1546850415-25169-IMG_20181015_112254.jpg<br>Pilih File Tidak ada file yang dipilih                                                                                                    |                    |            |
|                                                            | <b>Deskripsi</b>                     | $\mathbb{X} \, \odot \, \widehat{\boxplus} \, \widehat{\boxplus} \, \widehat{\boxplus} \,  \, \mathbb{A} \, \rightarrow \, \oplus \mathbb{V} \, \Leftrightarrow \, \mathbb{W} \, \Leftrightarrow \, \mathbb{M} \, \upharpoonright \, \boxdot \, \boxplus \, \widehat{\boxplus} \, \, \widehat{\boxplus} \, \, \Omega \,   \, \Sigma \,   \, \widehat{\boxplus} \, \mathrm{Source} \,  $<br>B X & X I= I=   +   +   99   Styles -   Format -   ?<br>Jambi paradise merupakan destinasi wisata baru bagi masyarakat jambi. Ditempat ini kamu bisa menemukan<br>berbagai wahana yang menarik dan pastinya tempat ini cocok untuk liburan bersama keluarga. Karena masih<br>dianggap baru, tempat cukup ramai saat waktu liburan tiba. |                    |            |
|                                                            | Longitude                            | ÷<br>103.651275                                                                                                    |                    |            |
| 6 2 日                                                      | Latitude                             | $-1.669875$                                                                                                    |                    | $\check{}$ |

**Gambar 5.33 Halaman Menu Data Wisata**

#### **5.1.3 Implementasi Tampilan Input Pengunjung Web Dan Pelanggan**

Tampilan *input* merupakan suatu cara masukan data, dimana akan dibutuhkan dalam proses penghasilan laporan (*output)*. Adapun bentuk tampilan *input* tersebut adalah sebagai berikut :

1. Tampilan Input Form Login

Tampilan *Input Form Login* digunakan untuk menampilkan data *Login*. Berikut merupakan Tampilan *Login* :

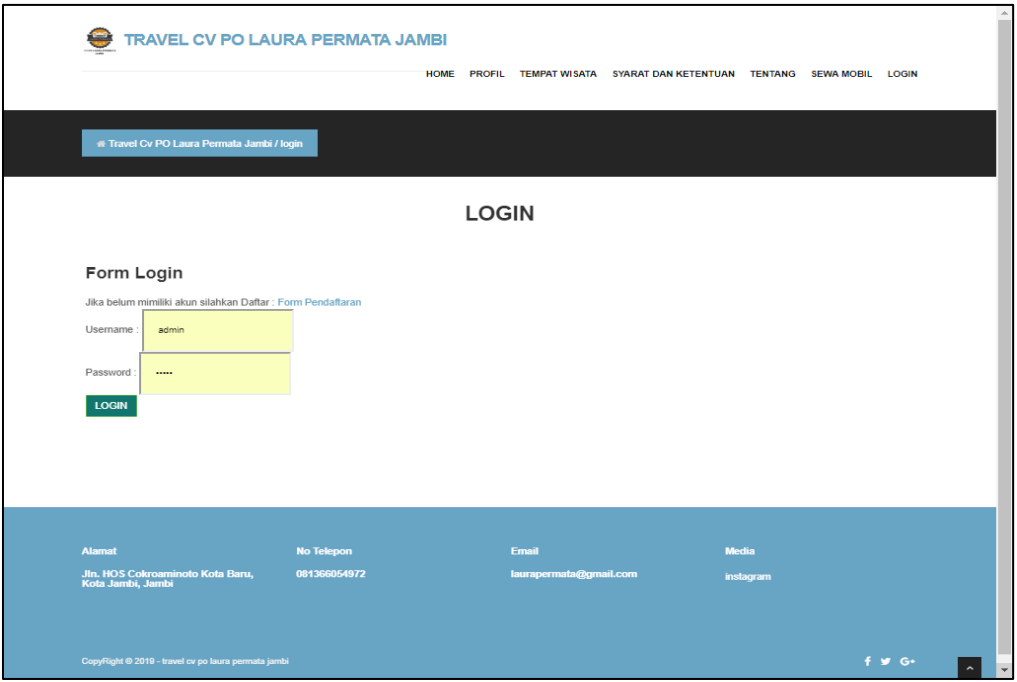

#### **Gambar 5.34 Tampilan Input Form Login**

2. Tampilan *Input Form* Menu Utama

Tampilan *Input Form* Menu utama digunakan untuk menampilkan data Ooa1. Berikut merupakan Tampilan Menu utama :

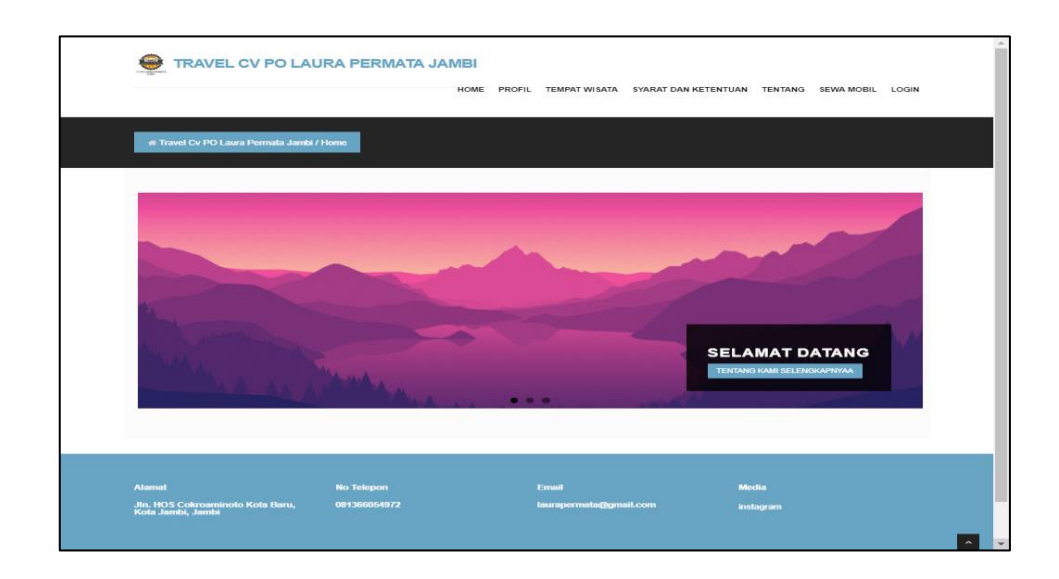

#### **Gambar 5.35 Tampilan** *Input Form* **Menu utama**

3. Tampilan *Input Form* Profil

Tampilan *Input Form* Profil digunakan untuk menampilkan data Profil. Berikut merupakan Tampilan Profil:

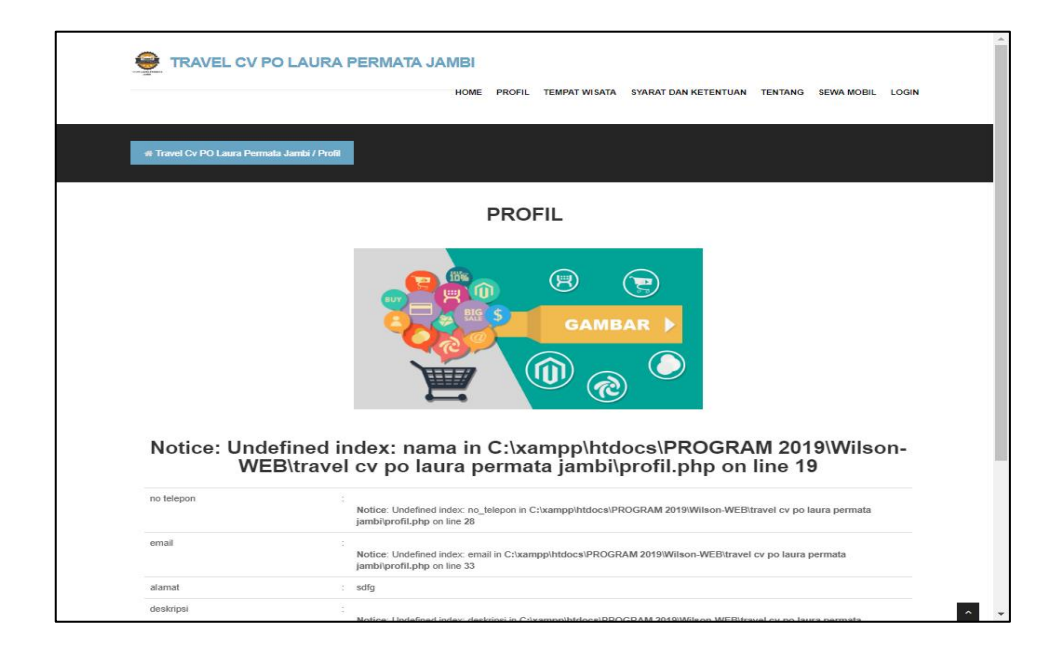

**Gambar 5.36 Tampilan** *Input Form* **Profil**

4. Tampilan *Input Form* Mobil

Tampilan *Input Form* Mobil digunakan untuk menampilkan data Mobil. Berikut merupakan Tampilan Mobil:

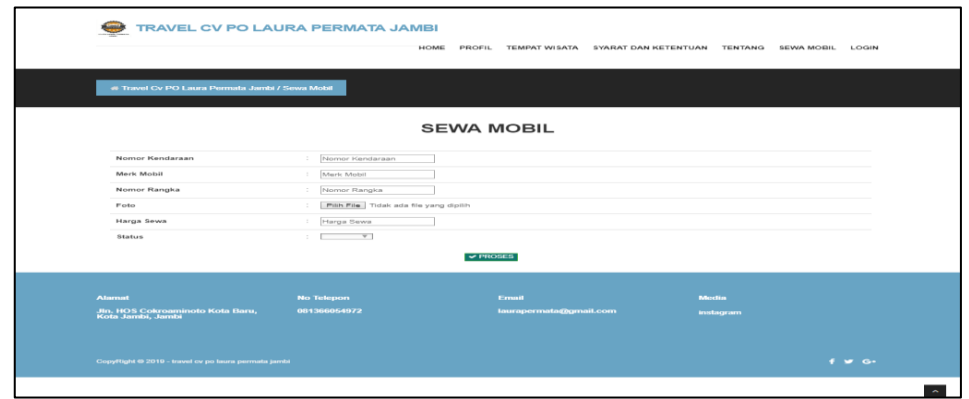

#### **Gambar 5.37 Tampilan** *Input Form* **Mobil**

5. Tampilan *Input Form* Wisata

Tampilan *Input Form* Wisata digunakan untuk menampilkan data Wisata. Berikut merupakan Tampilan Wisata:

| # Travel Cv PO Laura Permata Jambi / Tempat Wisata |                                                                            |             |           |                                                                                                    |  |            |             |
|----------------------------------------------------|----------------------------------------------------------------------------|-------------|-----------|----------------------------------------------------------------------------------------------------|--|------------|-------------|
|                                                    |                                                                            |             |           | <b>TEMPAT WISATA</b>                                                                                 |  |            |             |
| No                                                 | Tempat wisata                                                              | Foto wisata | Deskripsi |                                                                                                    |  | Longitude  | Latitude    |
| $\mathbf{1}$                                       | Jambi Paradise                                                             |             |           | Jambi paradise merupakan destinasi wisata baru bagi masyarakat jambi. Ditempat ini kamu bisa<br>mene |  | 103.651275 | $-1.669875$ |
| $\overline{z}$                                     | Kampoeng Raja                                                              |             |           | Bagi Anda yang belum mengetahui secara pasti paket yang ditawarkan oleh tempat rekreasi<br>Kampoeng  |  | 103.549166 | $-1.633943$ |
| $\mathbf{3}$                                       | Taman Rimba<br>Jambi                                                       |             |           | Taman Rimba Kota Jambi terletak di provinsi Jambi, Indonesia, Tepatnya di Talang Bak                 |  | 103.645949 | $-1.627344$ |
| $\boldsymbol{A}$                                   | Gentala Arasy                                                              |             |           | Gentala Arasy adalah museum budaya dengan corak arsitektur Arab yang bisa ditemukan di tepi<br>Sunga |  | 103.614150 | $-1.584554$ |
|                                                    | Jumlah 4 data, Halaman 1 Dari 1 Halaman<br>« SEBELUMNYA   1   BERIKUTNYA » |             |           |                                                                                                    |  |            |             |
|                                                    |                                                                            |             |           |                                                                                                    |  |            |             |

**Gambar 5.38 Tampilan** *Input Form* **Wisata**

6. Tampilan *Input Form* Lokasi

Tampilan *Input Form* Lokasi digunakan untuk menampilkan data Lokasi. Berikut merupakan Tampilan Lokasi:

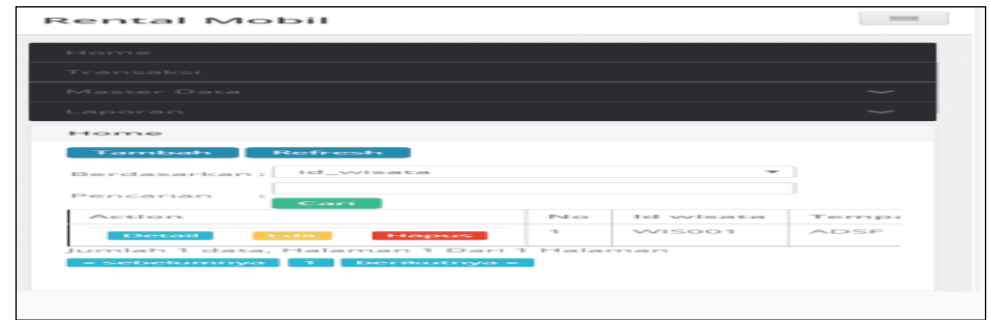

#### **Gambar 5.39 Tampilan** *Input Form* **Lokasi**

7. Tampilan *Input Form* Syarat dan ketentuan

Tampilan *Input Form* Syarat dan ketentuan digunakan untuk menampilkan data Syarat dan ketentuan. Berikut merupakan Tampilan Syarat dan ketentuan:

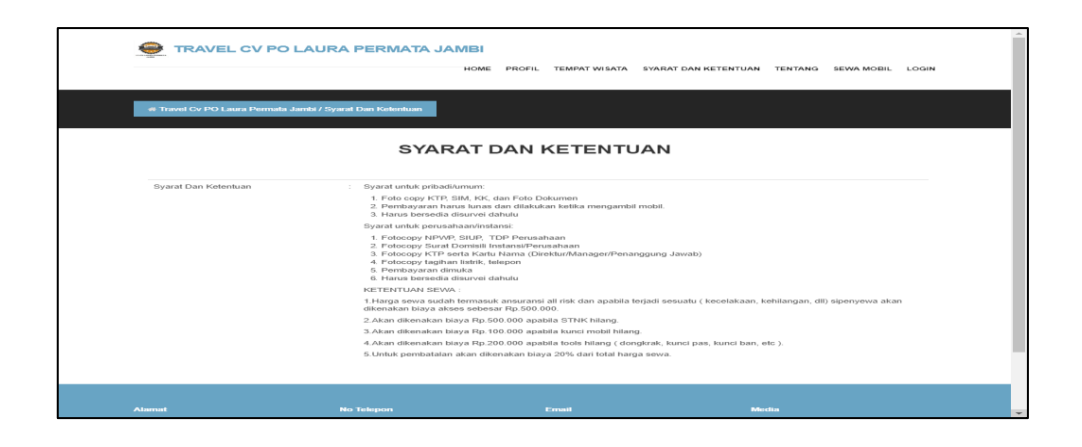

**Gambar 5.40 Tampilan** *Input Form* **Syarat dan ketentuan**

8. Tampilan *Input Form* Tentang

Tampilan *Input Form* Tentang digunakan untuk menampilkan data Tentang. Berikut merupakan Tampilan Tentang:

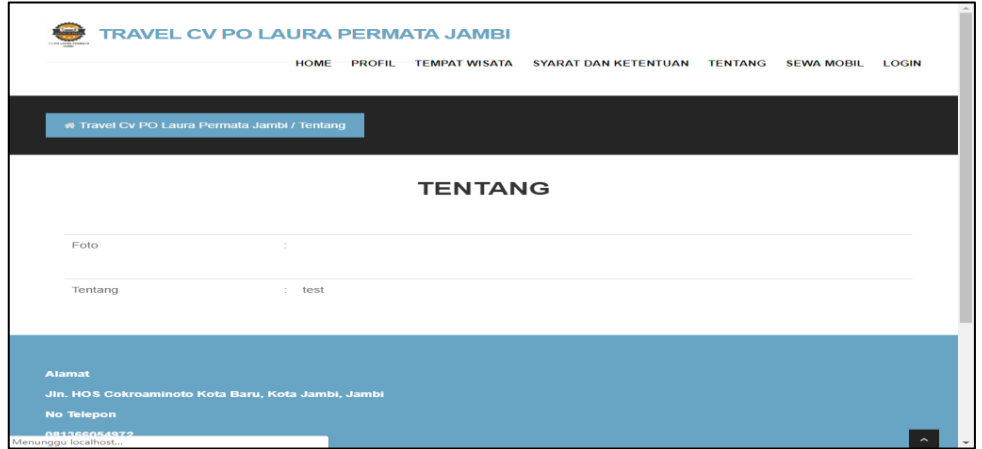

# **Gambar 5.41 Tampilan** *Input Form* **Tentang**

#### 9. Tampilan *Input Form* Pendaftaran

Tampilan *Input Form* Pendaftaran digunakan untuk menampilkan data Pendaftaran. Berikut merupakan Tampilan Pendaftaran:

| TRAVEL CV PO LAURA PERMATA JAMBI           |                                              | PROFIL TEMPAT WISATA SYARAT DAN KETENTUAN TENTANG<br><b>HOME</b> | <b>SEWA MOBIL</b><br>LOGIN | $\sim$                   |
|--------------------------------------------|----------------------------------------------|------------------------------------------------------------------|----------------------------|--------------------------|
| # Travel Cv PO Laura Permata Jambi / login |                                              | <b>DAFTAR</b>                                                    |                            |                          |
|                                            |                                              | Sudah Memiliki akun Silahkan login<br><b>HALAMAN LOGIN</b>       |                            |                          |
|                                            | id pelanggan *<br>nama pelanggan *<br>$\sim$ | PEL014<br>nama pelanggan                                         |                            |                          |
|                                            | alamat *<br>÷                                |                                                                  |                            |                          |
|                                            | jenis kelamin *<br>$\sim$                    | laki-laki                                                        | $\mathbf{v}$               |                          |
|                                            | no telepon *                                 | no telepon                                                       |                            |                          |
|                                            | email *                                      | email                                                            |                            |                          |
|                                            | username *                                   | admin                                                            |                            |                          |
|                                            | password *                                   |                                                                  |                            |                          |
|                                            |                                              | $\vee$ DAFTAR                                                    |                            |                          |
|                                            |                                              |                                                                  |                            | $\overline{\phantom{a}}$ |

**Gambar 5.42 Tampilan** *Input Form* **Pendaftaran**

#### **5.2 PENGUJIAN SYSTEM PERANGKAT LUNAK**

 Pengujian sistem dilakukan menggunakan metode *Black Box* untuk memastikan bahwa *sofwere* yang telah dibuat telah sesuai desainnya dan semua fungsi dapat dipergunakan dengan baik tanpa ada kesalahan.

1. Pengujian Halaman Menu *Login*

Pengujian *Login* digunakan untuk memastikan bahwa Halaman Menu *Login* telah dapat digunakan dengan baik dan sesuai dengan fungsinya.

| <b>Modul</b> yang     | <b>Prosedur</b>                                                                                                    |                                                                                             |                                                                          | Hasil yang                                                                                       |             |
|-----------------------|----------------------------------------------------------------------------------------------------|---------------------------------------------------------------------------------------------|--------------------------------------------------------------------------|--------------------------------------------------------------------------------------------------|-------------|
| diuji                 | Pengujian                                                                                                    | <b>Masukan</b>                                                                              | Keluaran                                                                 | didapat                                                                                          | Kesimpulan  |
| Halaman<br>Menu Login | Buka aplikasi<br>$\blacksquare$<br>Tampilkan<br>$\blacksquare$<br>Halaman<br>Menu Login<br><b>Input</b><br><i>username</i> dan<br>password<br>benar<br>Klik tombol<br>Login | <i><b>Username</b></i><br>$\bar{\phantom{a}}$<br>dan<br>Password<br>Klik<br>tombol<br>Login | User masuk<br>ke dalam<br>sistem dan<br>dapat<br>mengakses<br>sistem     | User masuk<br>ke dalam<br>sistem dan<br>dapat<br>mengakses<br>sistem                             | Baik        |
|                       | Buka aplikasi<br>$\overline{\phantom{a}}$<br>Tampilkan<br>Halaman<br>Menu Login<br>Tanpa meng<br>Input<br>username dan<br>password<br>Klik tombol<br>Login                  | <i><u><b>Username</b></u></i><br>dan<br>Password<br>kosong<br>Klik<br>tombol<br>Login       | Tampil<br>pesan<br>peringatan<br>"Username<br>atau<br>Password<br>salah" | User tidak<br>masuk ke<br>menu utama<br>dan<br>Tetap pada<br>Halaman<br>Menu Login               | Baik        |
|                       | Buka aplikasi<br><i>Input</i><br><i>username</i> dan<br>password<br>salah<br>Klik tombol<br>Login                                                                           | <i><u><b>Username</b></u></i><br>dan<br>Password<br>Klik<br>tombol<br>Login                 | Tampil<br>pesan<br>peringatan<br>"Username<br>dan<br>Password<br>salah"  | User tidak<br>masuk ke<br>menu utama<br>dan<br>Tetap pada<br>Halaman<br>Menu Login               | <b>Baik</b> |
|                       | Buka aplikasi<br><b>Input</b><br><b>Username</b><br>benar dan<br>Password<br>salah atau<br>kosong                                                                           | <b>Username</b><br>dan<br>Password<br>- Klik<br>tombol<br>Login                             | Tampil<br>pesan<br>peringatan<br>"Password<br>salah"                     | $\overline{Use}$ r tidak<br>masuk ke<br>menu utama<br>dan<br>Tetap pada<br>Halaman<br>Menu Login | <b>Baik</b> |

Tabel 5.1 **Pengujian Halaman Menu** *Login*

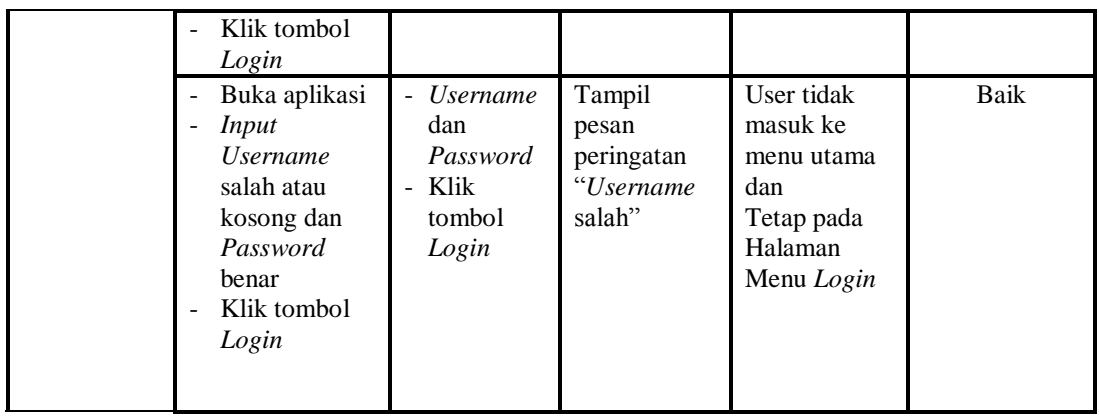

2. Pengujian Halaman Menu Utama

Pengujian menu utama digunakan untuk memastikan bahwa Halaman Menu utama telah dapat digunakan dengan baik dan sesuai dengan fungsinya.

| Modul<br>Yang<br>Diuji   | <b>Prosedur</b><br>Pengujian                                                          | <b>Masukan</b>            | Keluaran                                  | <b>Hasil Yang</b><br><b>Didapat</b>                                                                                                    | Kesimpulan  |
|--------------------------|---------------------------------------------------------------------------------------|---------------------------|-------------------------------------------|----------------------------------------------------------------------------------------------------|-------------|
| Halaman<br>Menu<br>Utama | Berhasil<br>Login<br>Tampilkan<br>menu utama                                          | Login                     | Tampil<br>Halaman<br>Menu utama           | Tampil<br>Halaman<br>Menu utama<br>beserta menu<br>Admin,<br>Ketersediaan,<br>Mobil,<br>Pelanggan,<br>Profil,<br>Syarat dan<br>Ketentuan.<br>Tentang,<br>Transaksi,<br>Wisata | <b>Baik</b> |
|                          | Klik menu<br>Admin<br>Tampilkan<br>halaman<br>menu Admin                              | Klik menu<br>Admin        | Tampil<br>Halaman<br>Menu Admin           | Tampil<br>Halaman<br>Menu Admin                                                                                                    | <b>Baik</b> |
|                          | Klik menu<br>Ketersediaan<br>Tampilkan<br>$\overline{\phantom{0}}$<br>halaman<br>menu | Klik menu<br>Ketersediaan | Tampil<br>Halaman<br>Menu<br>Ketersediaan | Tampil<br>Halaman<br>Menu<br>Ketersediaan                                                                                                    | <b>Baik</b> |

Tabel 5.2 **Pengujian Halaman Menu Utama**

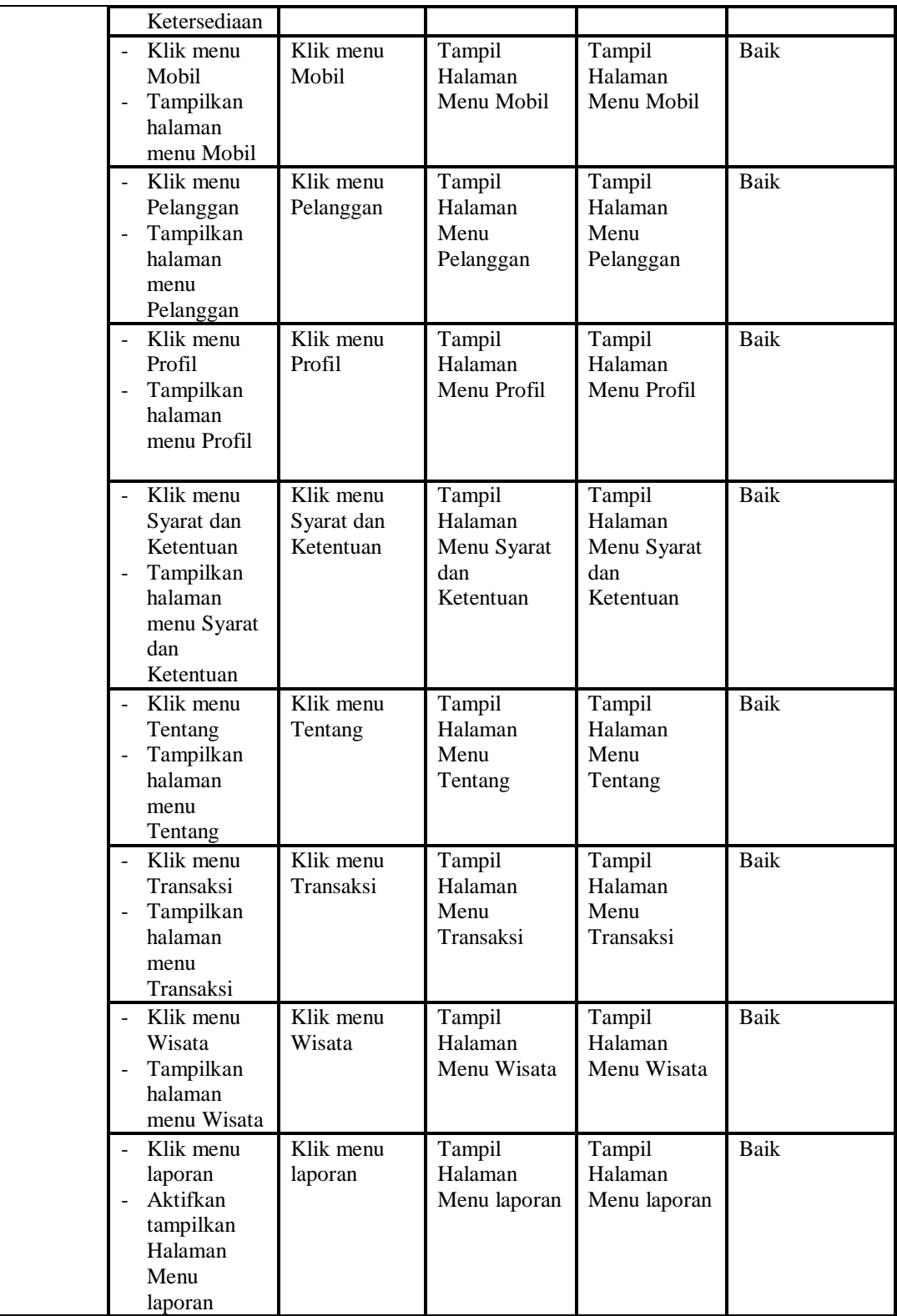

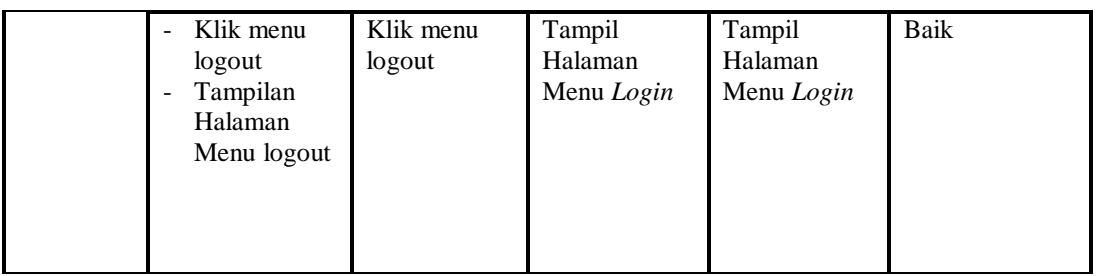

### 3. Pengujian Menu Admin

Pengujian menu data Admin digunakan untuk memastikan fungsi tambah, Halaman Menu edit, fungsi cari dan fungsi hapus data Admin dapat digunakan sesuai dengan fungsinya.

| Modul<br>yang<br>diuji  | Prosedur<br>Pengujian                                                                                             | <b>Masukan</b>                                                                                         | Keluaran                                       | <b>Hasil</b> yang<br>didapat                     | Kesimpulan  |
|-------------------------|----------------------------------------------------------------------------------------------------|----------------------------------------------------------------------------------------------------|------------------------------------------------|--------------------------------------------------|-------------|
| Tambah<br>data<br>Admin | Klik tombol<br>$\overline{a}$<br>tambah<br>Tampilkan<br>$\overline{a}$<br>halaman<br>tambah<br>Admin              | Input data<br>Admin<br>lengkap<br>klik<br>simpan                                                       | Tampil pesan<br>"Data<br>berhasil<br>ditambah" | Tampilkan<br>data yang<br>ditambah pada<br>Tabel | Baik        |
|                         | Klik tombol<br>tambah<br>Tampilkan<br>halaman<br>tambah<br>Admin                                                  | Input data<br>Admin<br>tidak<br>lengkap<br>klik<br>simpan                                              | Tampil pesan<br>"Harap isi<br>bidang ini"      | Data tidak<br>tampil pada<br>Tabel               | Baik        |
| Edit data<br>Admin      | Pilih data pad<br>Tabel<br>Klik tombol<br>$\blacksquare$<br>edit<br>Tampilkan<br>halaman edit<br>Admin            | <i>Input</i> data<br>Admin<br>yang telah<br>di edit<br>lengkap<br>klik<br>$\blacksquare$<br>perbaharui | Tampil pesan<br>"Data<br>berhasil<br>diedit"   | Tampilkan<br>data yang<br>diedit pada<br>Tabel   | <b>Baik</b> |
|                         | Pilih data<br>pada Tabel<br>Klik tombol<br>edit<br>Tampilkan<br>$\overline{\phantom{a}}$<br>halaman edit<br>Admin | Input data<br>Admin<br>yang telah<br>diedit<br>tidak<br>lengkap<br>klik<br>simpan                      | Tampil pesan<br>"Harap isi<br>bidang ini"      | Data tidak<br>tampil pada<br>Tabel               | <b>Baik</b> |
| Hapus                   | Pilih data                                                                                                    | klik hapus                                                                                             | Tampil pesan                                   | Data yg dipilih                                  | Baik        |

Tabel 5.3 **Pengujian Halaman Menu Admin**

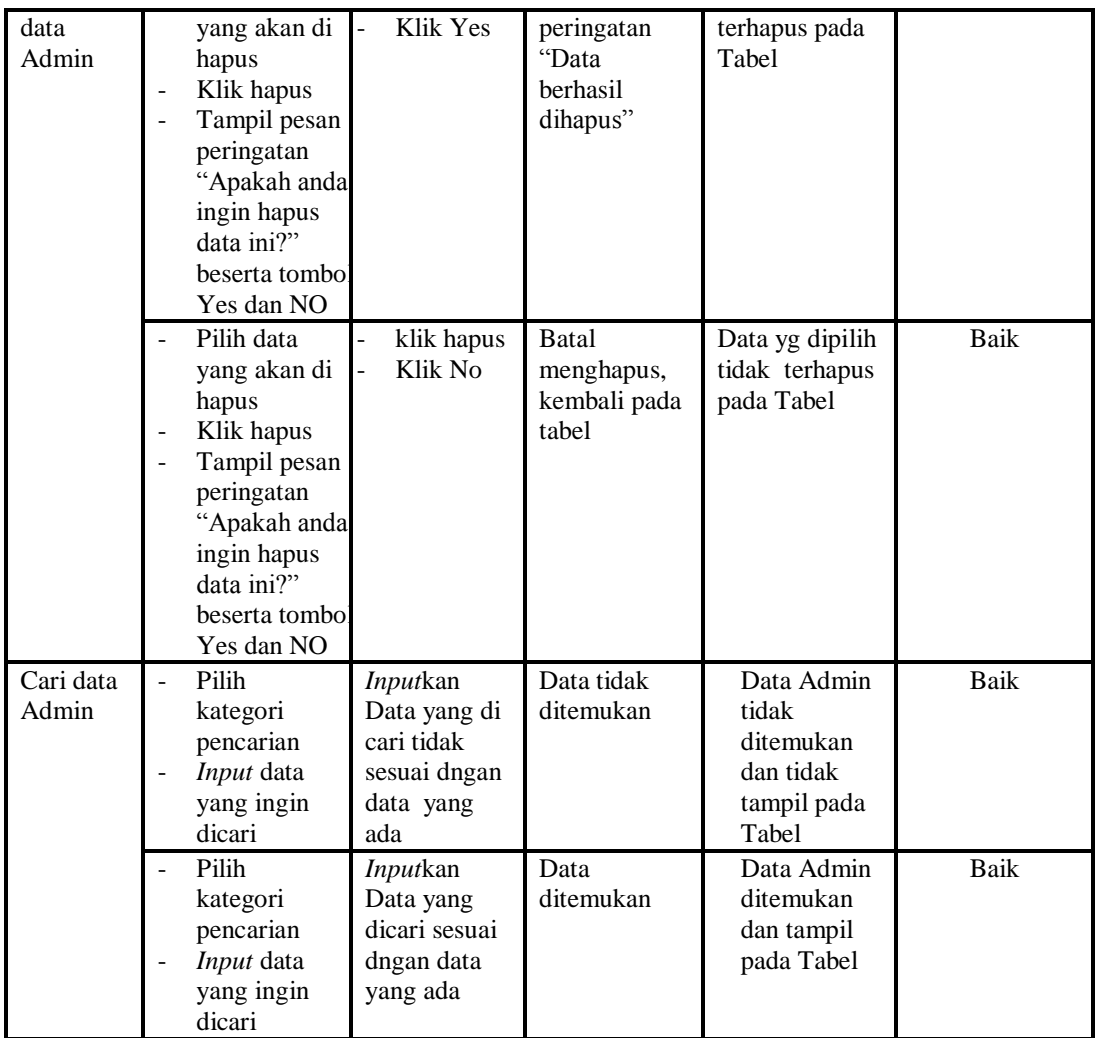

# 4. Pengujian Menu Ketersediaan

Pengujian menu data Ketersediaan digunakan untuk memastikan fungsi tambah, Halaman Menu edit, fungsi cari dan fungsi hapus data Ketersediaan dapat digunakan sesuai dengan fungsinya.

| <b>Modul</b> yang<br>diuji | <b>Prosedur</b><br>Pengujian | <b>Masukan</b>         | Keluaran     | Hasil yang<br>didapat | Kesimpulan |
|----------------------------|------------------------------|------------------------|--------------|-----------------------|------------|
| Tambah data                | Klik tombol                  | <i>Input</i> data<br>- | Tampil pesan | Tampilkan             | Baik       |
| Ketersediaan               | tambah                       | Ketersedi              | "Data        | data yang             |            |
|                            | Tampilkan                    | aan                    | berhasil     | ditambah pada         |            |
|                            | halaman                      | lengkap                | ditambah"    | Tabel                 |            |
|                            | tambah                       | klik                   |              |                       |            |
|                            | Ketersediaan                 | simpan                 |              |                       |            |

Tabel 5.4 **Pengujian Halaman Menu Ketersediaan**

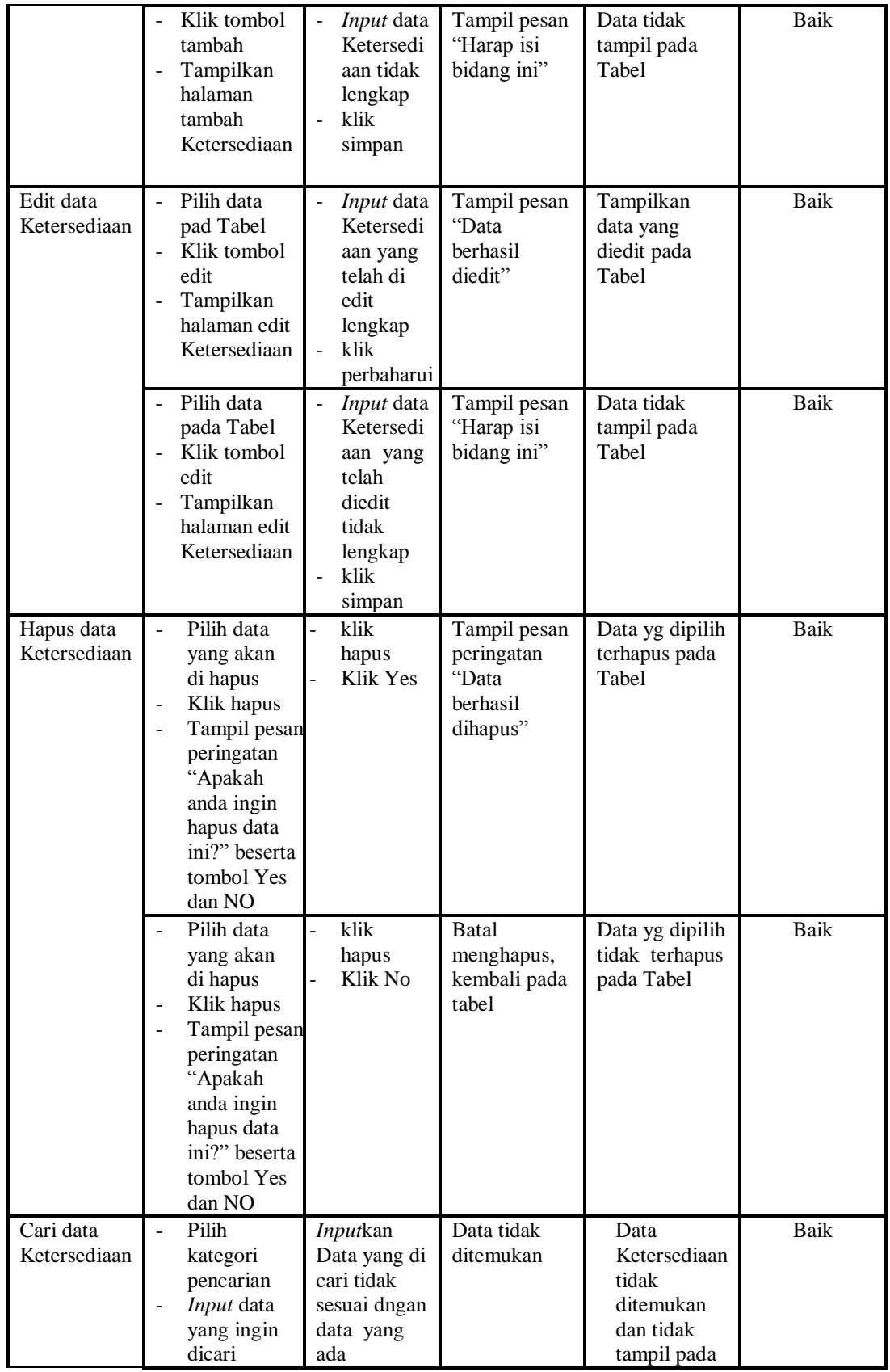

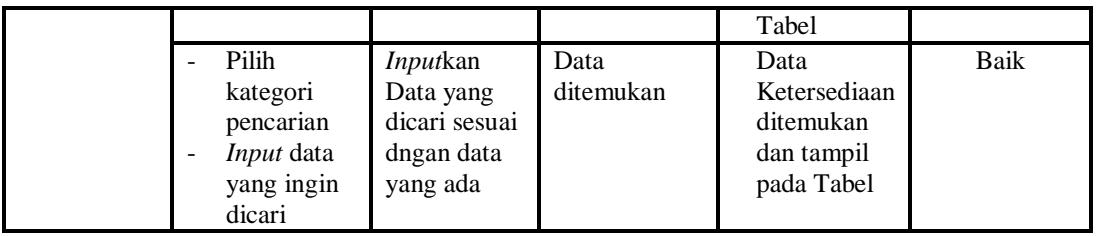

# 5. Pengujian Menu Mobil

Pengujian menu data Mobil digunakan untuk memastikan fungsi tambah, Halaman Menu edit, fungsi cari dan fungsi hapus data Mobil dapat digunakan sesuai dengan fungsinya.

| <b>Modul</b>         | <b>Prosedur</b>                                                                                                    |                                                                                             |                                                                                        | <b>Hasil</b> yang                                                      |             |
|----------------------|----------------------------------------------------------------------------------------------------|---------------------------------------------------------------------------------------------|----------------------------------------------------------------------------------------|------------------------------------------------------------------------|-------------|
| yang diuji           | Pengujian                                                                                                    | <b>Masukan</b>                                                                              | Keluaran                                                                               | didapat                                                                | Kesimpulan  |
| Input data<br>Mobil  | Input data<br>$\overline{\phantom{0}}$<br>Klik tombol<br>$\overline{a}$<br><b>Input</b><br>Tampilkan<br>$\overline{\phantom{a}}$<br>halaman<br><b>Input Mobil</b> | Input data<br>Mobil<br>lengkap<br>klik Input                                                | Tampil pesan<br>"Data<br>berhasil<br>ditambah"                                         | Tampilkan<br>data yang<br>ditambah pada<br>Tabel                       | Baik        |
|                      | Input data<br>$\overline{\phantom{a}}$<br>Klik tombol<br>$\sim$<br><b>Input</b><br>Tampilkan<br>$\overline{\phantom{a}}$<br>halaman<br>Input Mobil                | Input data<br>Mobil tidak<br>lengkap<br>klik Input                                          | Tampil pesan<br>"Harap isi<br>bidang ini"                                              | Data tidak<br>tampil pada<br>Tabel                                     | <b>Baik</b> |
| Proses data<br>Mobil | Input data ke<br>$\frac{1}{2}$<br>dataTabel<br>Klik tombol<br>$\overline{a}$<br>proses                                                                            | Input data<br>ke<br>dataTabel<br>Klik<br>$\sim$<br>tombol<br>proses                         | - data<br>terhapus<br>dari Tabel<br>data<br>$\blacksquare$<br>tersimpan<br>di database | - data<br>terhapus dari<br>Tabel<br>- data<br>tersimpan di<br>database | <b>Baik</b> |
|                      | tidak Input<br>$\frac{1}{2}$<br>data ke<br>dataTabel<br>Klik tombol<br>$\overline{a}$<br>proses                                                                   | Tidak Input<br>$\overline{\phantom{a}}$<br>data ke<br>dataTabel<br>Klik<br>tombol<br>proses | - Data pada<br>Tabel<br>kosong                                                         | - Data pada<br>Tabel<br>kosong                                         | <b>Baik</b> |
| Hapus data<br>Mobil  | Pilih data<br>$\overline{a}$<br>yang akan<br>di hapus<br>Klik hapus<br>Tampil pesan                                                                               | klik hapus<br>Klik Yes                                                                      | Tampil pesan<br>peringatan<br>"Data<br>berhasil<br>dihapus"                            | Data yg dipilih<br>terhapus pada<br>Tabel                              | <b>Baik</b> |

Tabel 5.5 **Pengujian Halaman Menu Mobil**

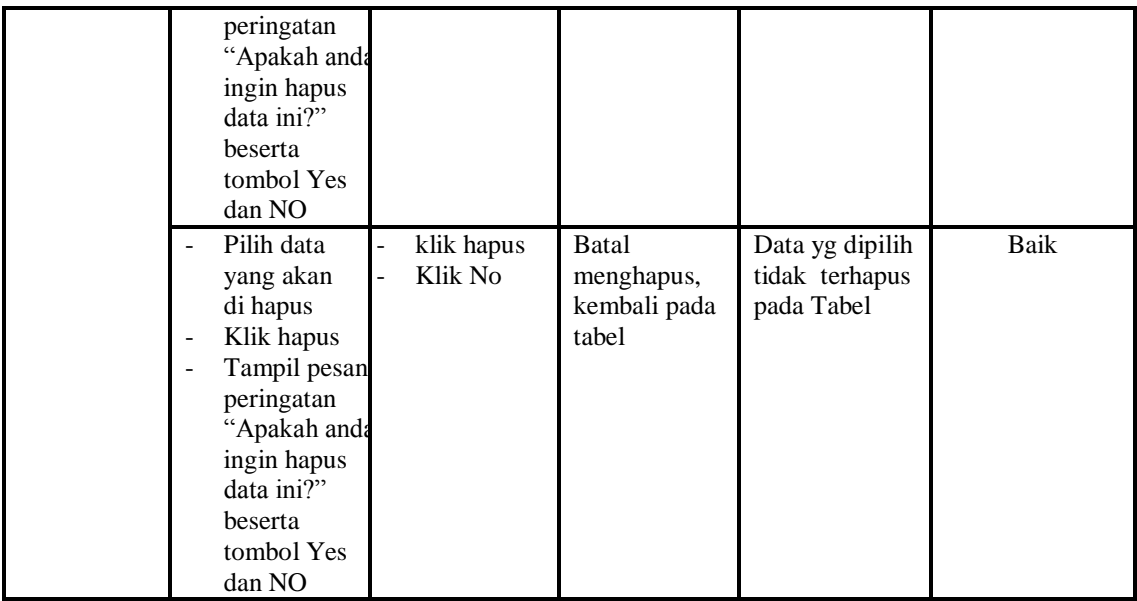

# 6. Pengujian Menu Pelanggan

Pengujian menu data Pelanggan digunakan untuk memastikan fungsi tambah, Halaman Menu edit, fungsi cari dan fungsi hapus data Pelanggan dapat digunakan sesuai dengan fungsinya.

| <b>Modul</b> yang              | <b>Prosedur</b>                                                                                                    |                                                                                     |                                                                         | Hasil yang                                                                                  |            |
|--------------------------------|----------------------------------------------------------------------------------------------------|-------------------------------------------------------------------------------------|-------------------------------------------------------------------------|---------------------------------------------------------------------------------------------|------------|
| diuji                          | Pengujian                                                                                                    | <b>Masukan</b>                                                                      | Keluaran                                                                | didapat                                                                                     | Kesimpulan |
| <i>Input</i> data<br>Pelanggan | <i>Input</i> data<br>$\overline{\phantom{0}}$<br>Klik tombol<br>$\overline{\phantom{a}}$<br>Input<br>Tampilkan<br>$\overline{\phantom{0}}$<br>halaman<br>Input<br>Pelanggan | <i>Input</i> data<br>$\overline{\phantom{a}}$<br>Pelanggan<br>lengkap<br>klik Input | Tampil pesan<br>"Data<br>berhasil<br>ditambah"                          | Tampilkan<br>data yang<br>ditambah<br>pada Tabel                                            | Baik       |
|                                | <i>Input</i> data<br>$\overline{\phantom{a}}$<br>Klik tombol<br>Input<br>Tampilkan<br>$\overline{a}$<br>halaman<br>Input<br>Pelanggan                                       | <i>Input</i> data<br>Pelanggan<br>tidak<br>lengkap<br>klik Input<br>-               | Tampil pesan<br>"Harap isi<br>bidang ini"                               | Data tidak<br>tampil pada<br>Tabel                                                          | Baik       |
| Edit data<br>Pelanggan         | <i>Input</i> data<br>$\overline{\phantom{a}}$<br>ke<br>dataTabel<br>Klik tombol<br>$\blacksquare$<br>Edit                                                                   | <i>Input</i> data<br>٠<br>ke<br>dataTabel<br>Klik tombol<br>$\overline{a}$<br>Edit  | data<br>$\sim$<br>terhapus<br>dari Tabel<br>data<br>$\sim$<br>tersimpan | data<br>$\overline{\phantom{0}}$<br>terhapus<br>dari Tabel<br>data<br>$\equiv$<br>tersimpan | Baik       |

Tabel 5.6 **Pengujian Halaman Menu Pelanggan**

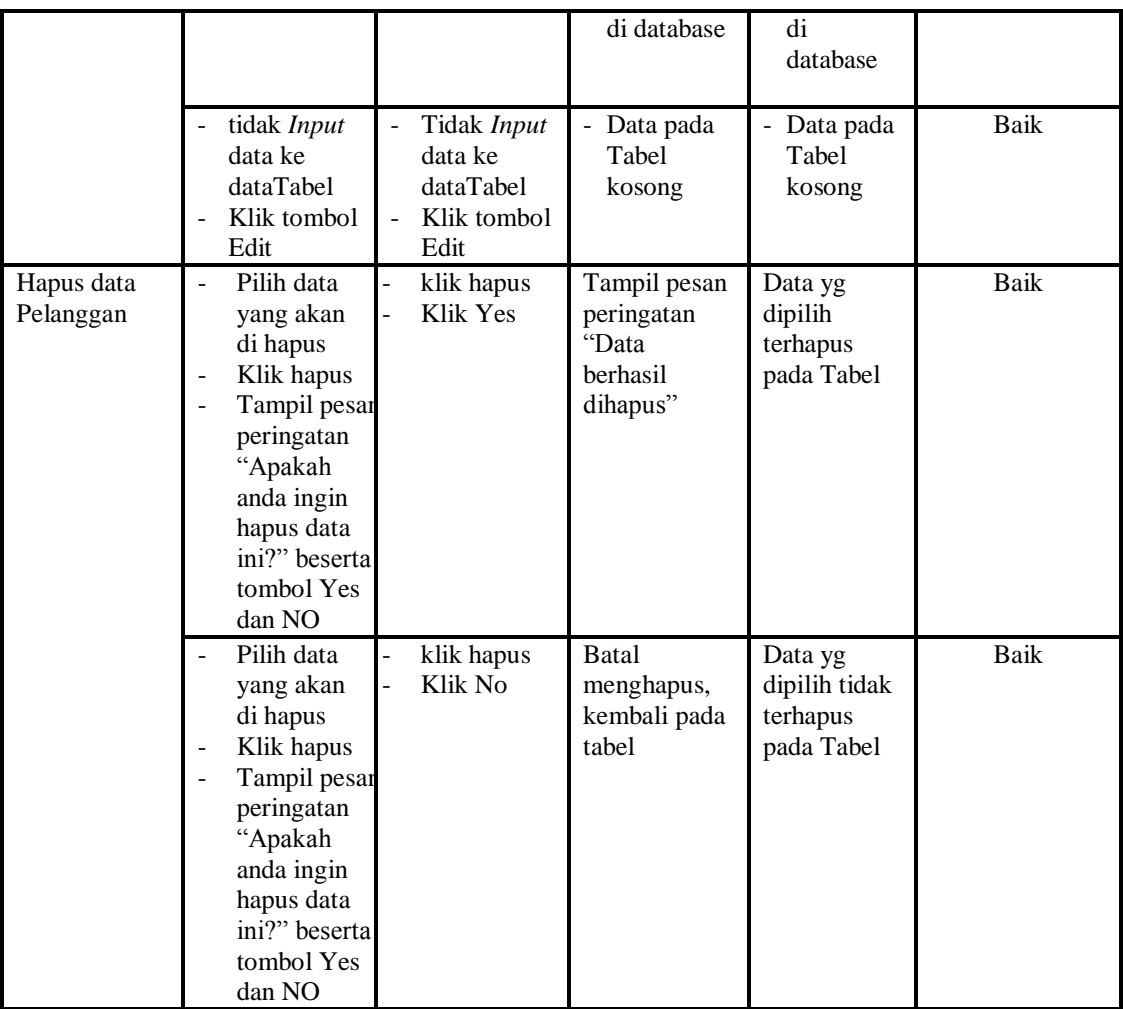

## 7. Pengujian Menu Profil

Pengujian menu data Profil digunakan untuk memastikan fungsi tambah, Halaman Menu edit, fungsi cari dan fungsi hapus data Profil dapat digunakan sesuai dengan fungsinya.

**Modul yang diuji Prosedur Pengujian Masukan Keluaran Hasil yang didapat Kesimpulan** *Input* data Profil - *Input* data Klik tombol *Input* Tampilkan halaman *Input* Profil - *Input* data Profil lengkap - klik *Input* Tampil pesan "Data berhasil ditambah" Tampilkan data yang ditambah pada Tabel Baik

Tabel 5.7 **Pengujian Halaman Menu Profil**

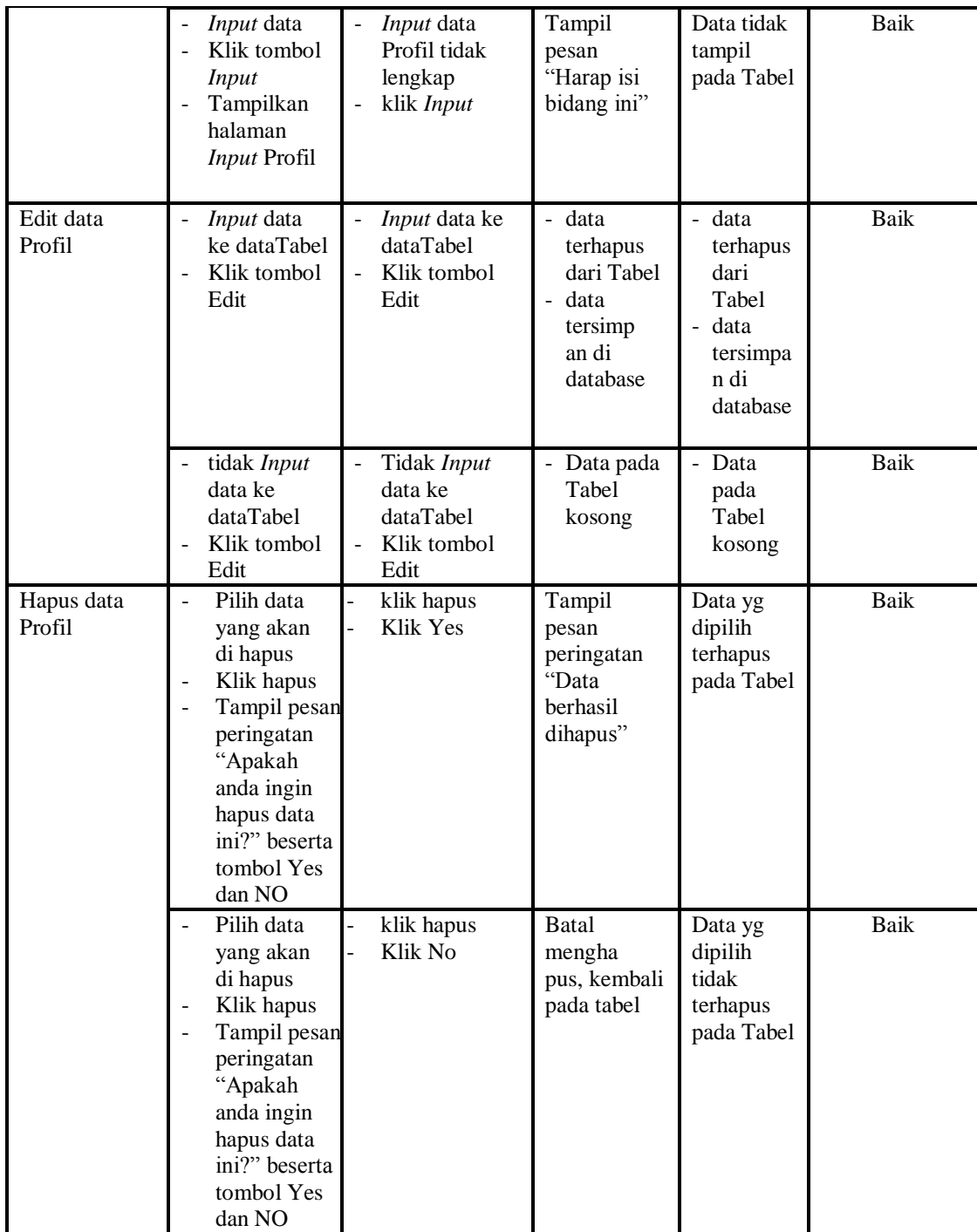

# 8. Pengujian Menu Syarat dan Ketentuan

Pengujian menu data Syarat dan Ketentuan digunakan untuk memastikan fungsi tambah, Halaman Menu edit, fungsi cari dan fungsi hapus data Syarat dan Ketentuan dapat digunakan sesuai dengan fungsinya.

| <b>Modul</b> yang                            | <b>Prosedur</b>                                                                                                    |                                                                                            |                                                                         | Hasil yang                                                              |             |
|----------------------------------------------|----------------------------------------------------------------------------------------------------|--------------------------------------------------------------------------------------------|-------------------------------------------------------------------------|-------------------------------------------------------------------------|-------------|
| diuji                                        | Pengujian                                                                                                    | <b>Masukan</b>                                                                             | Keluaran                                                                | didapat                                                                 | Kesimpulan  |
| <i>Input</i> data<br>Syarat dan<br>Ketentuan | Input data<br>Klik tombol<br><b>Input</b><br>Tampilkan<br>halaman<br><b>Input Syarat</b><br>dan<br>Ketentuan                                                                                                    | Input data<br>$\overline{\phantom{a}}$<br>Syarat dan<br>Ketentuan<br>lengkap<br>klik Input | Tampil<br>pesan "Data<br>berhasil<br>ditambah"                          | Tampilkan<br>data yang<br>ditambah<br>pada Tabel                        | Baik        |
|                                              | Input data<br>Klik tombol<br>$\sim$<br><b>Input</b><br>Tampilkan<br>$\overline{a}$<br>halaman<br><b>Input Syarat</b><br>dan<br>Ketentuan                                                                                  | Input data<br>$\frac{1}{2}$<br>Syarat dan<br>Ketentuan<br>tidak<br>lengkap<br>klik Input   | Tampil<br>pesan<br>"Harap isi<br>bidang ini"                            | Data tidak<br>tampil pada<br>Tabel                                      | Baik        |
| Edit data<br>Syarat dan<br>Ketentuan         | Input data<br>$\overline{\phantom{0}}$<br>ke dataTabel<br>Klik tombol<br>Edit                                                                                                    | <i>Input</i> data<br>ke<br>dataTabel<br>Klik tombol<br>Edit                                | - data<br>terhapus<br>dari Tabel<br>- data<br>tersimp an<br>di database | - data<br>terhapus<br>dari Tabel<br>data<br>tersimpan<br>di<br>database | Baik        |
|                                              | tidak Input<br>data ke<br>dataTabel<br>Klik tombol<br>÷,<br>Edit                                                                                                    | Tidak Input<br>data ke<br>dataTabel<br>Klik tombol<br>÷,<br>Edit                           | - Data pada<br>Tabel<br>kosong                                          | Data pada<br>÷,<br>Tabel<br>kosong                                      | Baik        |
| Hapus data<br>Syarat dan<br>Ketentuan        | Pilih data<br>$\equiv$<br>yang akan<br>di hapus<br>Klik hapus<br>$\overline{a}$<br>Tampil pesan<br>$\overline{\phantom{a}}$<br>peringatan<br>"Apakah<br>anda ingin<br>hapus data<br>ini?" beserta<br>tombol Yes<br>dan NO | klik hapus<br>Klik Yes                                                                     | Tampil<br>pesan<br>peringatan<br>"Data<br>berhasil<br>dihapus"          | Data yg<br>dipilih<br>terhapus<br>pada Tabel                            | Baik        |
|                                              | Pilih data<br>yang akan                                                                                                    | klik hapus<br>Klik No                                                                      | <b>Batal</b><br>mengha pus,                                             | Data yg<br>dipilih tidak                                                | <b>Baik</b> |

Tabel 5.8 **Pengujian Halaman Menu Syarat dan Ketentuan**

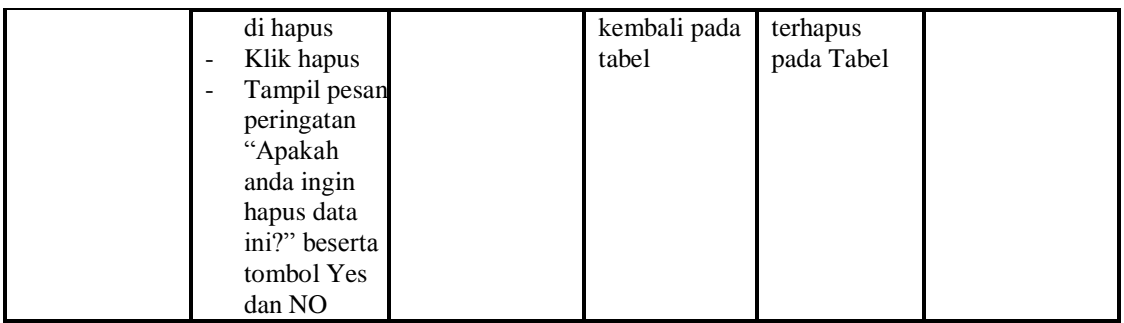

# 9. Pengujian Menu Tentang

Pengujian menu data Tentang digunakan untuk memastikan fungsi tambah, Halaman Menu edit, fungsi cari dan fungsi hapus data Tentang dapat digunakan sesuai dengan fungsinya.

| <b>Modul</b> yang     | <b>Prosedur</b>                                                                                         |                                                                                  |                                                                         | <b>Hasil</b> yang                                                                          |             |
|-----------------------|----------------------------------------------------------------------------------------------------|----------------------------------------------------------------------------------|-------------------------------------------------------------------------|--------------------------------------------------------------------------------------------|-------------|
| diuji                 | Pengujian                                                                                               | <b>Masukan</b>                                                                   | <b>Keluaran</b>                                                         | didapat                                                                                    | Kesimpulan  |
| Input data<br>Tentang | Input data<br>$\blacksquare$<br>Klik tombol<br>Input<br>Tampilkan<br>halaman<br><b>Input</b><br>Tentang | Input data<br>Tentang<br>lengkap<br>klik Input                                   | Tampil<br>pesan "Data<br>berhasil<br>ditambah"                          | Tampilkan<br>data yang<br>ditambah<br>pada Tabel                                           | Baik        |
|                       | Input data<br>Klik tombol<br>Input<br>Tampilkan<br>halaman<br>Input<br>Tentang                          | Input data<br>Tentang<br>tidak<br>lengkap<br>klik Input                          | Tampil<br>pesan<br>"Harap isi<br>bidang ini"                            | Data tidak<br>tampil pada<br>Tabel                                                         | Baik        |
| Edit data<br>Tentang  | <i>Input</i> data<br>$\overline{\phantom{m}}$<br>ke dataTabel<br>Klik tombol<br>Edit                    | Input data<br>$\overline{\phantom{a}}$<br>ke<br>dataTabel<br>Klik tombol<br>Edit | - data<br>terhapus<br>dari Tabel<br>- data tersim<br>pan di<br>database | - data<br>terhapus<br>dari Tabel<br>data<br>$\overline{a}$<br>tersim pan<br>di<br>database | <b>Baik</b> |
|                       | tidak Input<br>data ke<br>dataTabel<br>Klik tombol<br>Edit                                              | Tidak Input<br>data ke<br>dataTabel<br>Klik tombol<br>Edit                       | Data pada<br>Tabel<br>kosong                                            | Data pada<br>Tabel<br>kosong                                                               | Baik        |
| Hapus data            | Pilih data                                                                                              | klik hapus<br>÷,                                                                 | Tampil                                                                  | Data yg                                                                                    | Baik        |

Tabel 5.9 **Pengujian Halaman Menu Tentang**

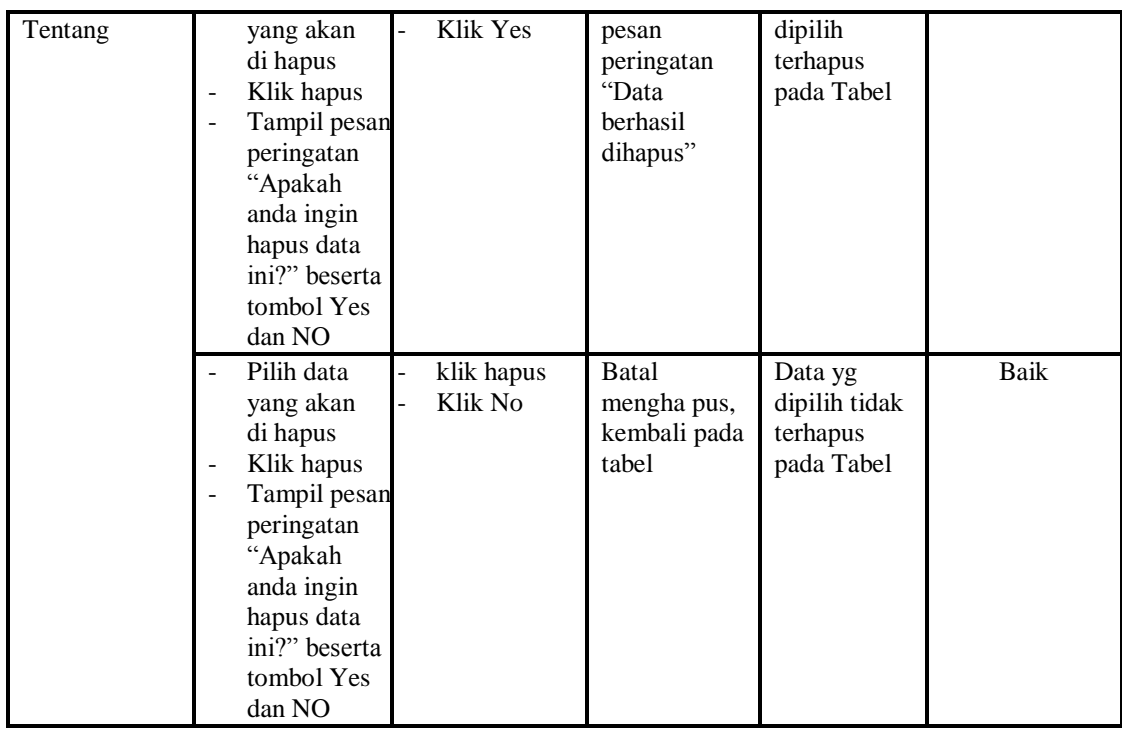

# 10. Pengujian Menu Transaksi

Pengujian menu data Transaksi digunakan untuk memastikan fungsi tambah, Halaman Menu edit, fungsi cari dan fungsi hapus data Transaksi dapat digunakan sesuai dengan fungsinya.

| <b>Modul</b> yang              | <b>Prosedur</b>                                                                                                    |                                                                                                    |                                                                                                | Hasil yang                                                                             |              |
|--------------------------------|----------------------------------------------------------------------------------------------------|----------------------------------------------------------------------------------------------------|------------------------------------------------------------------------------------------------|----------------------------------------------------------------------------------------|--------------|
| diuji                          | Pengujian                                                                                                    | <b>Masukan</b>                                                                                                    | Keluaran                                                                                       | didapat                                                                                | Kesimpulan   |
| <i>Input</i> data<br>Transaksi | <i>Input</i> data<br>-<br>Klik tombol<br>Input<br>Tampilkan<br>٠<br>halaman <i>Input</i><br>Transaksi<br><i>Input</i> data<br>۰<br>Klik tombol<br>۰<br>Input<br>Tampilkan<br>halaman <i>Input</i> | <i>Input</i> data<br>Transaksi<br>lengkap<br>klik Input<br><i>Input</i> data<br>Transaksi<br>tidak<br>lengkap<br>klik Input | Tampil<br>pesan "Data<br>berhasil<br>ditambah"<br>Tampil<br>pesan<br>"Harap isi<br>bidang ini" | Tampilkan<br>data yang<br>ditambah<br>pada Tabel<br>Data tidak<br>tampil pada<br>Tabel | Baik<br>Baik |
|                                | Transaksi                                                                                                    |                                                                                                    |                                                                                                |                                                                                        |              |
| Edit data<br>Transaksi         | <i>Input</i> data ke<br>÷<br>dataTabel<br>Klik tombol                                                                                                    | <i>Input</i> data<br>ke dataTa<br>bel                                                                                       | data<br>÷.<br>terhapus<br>dari Tabel                                                           | - data<br>terhapus<br>dari Tabel                                                       | Baik         |

Tabel 5.10 **Pengujian Halaman Menu Transaksi**

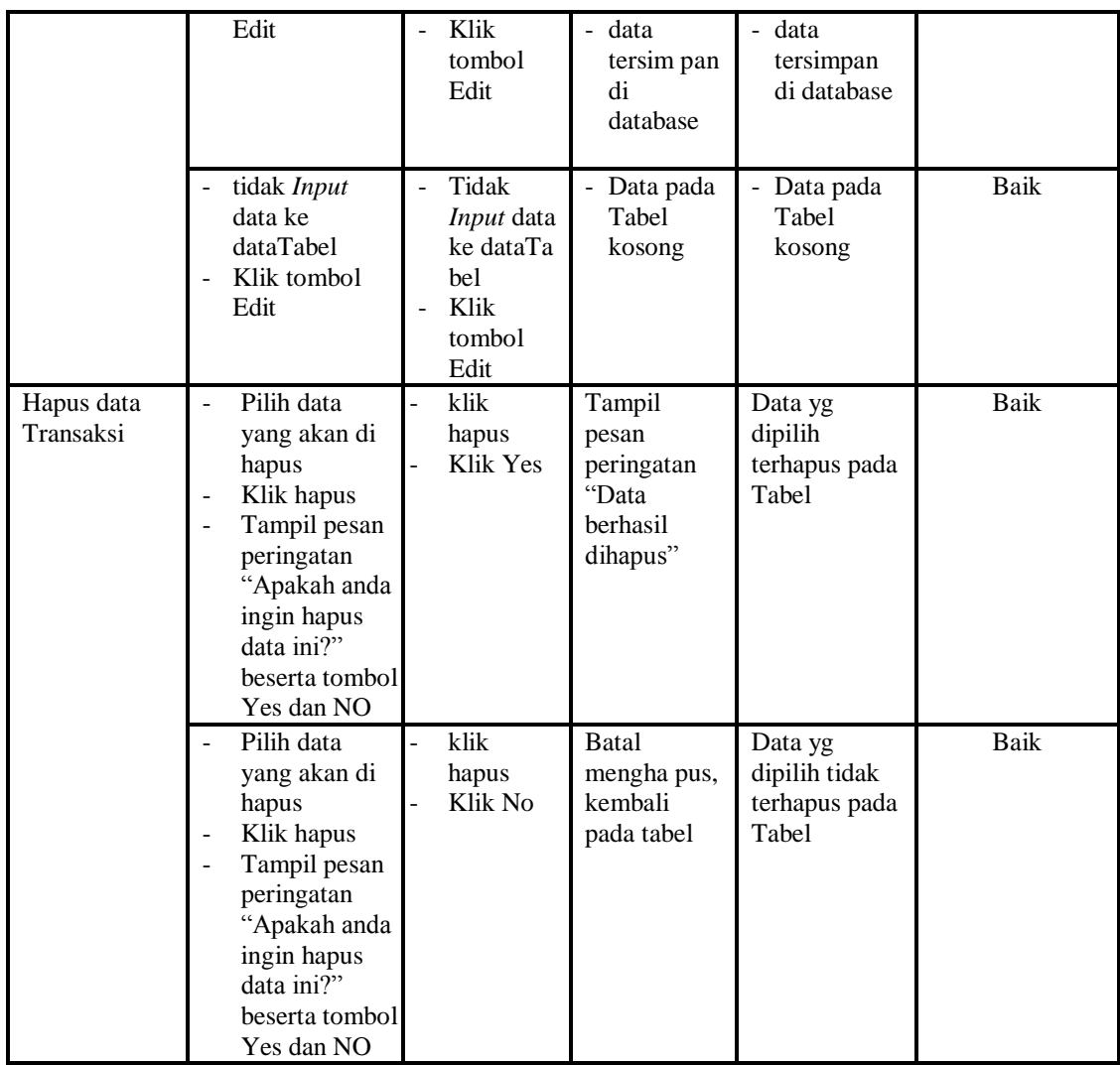

# 11. Pengujian Menu Wisata

Pengujian menu data Wisata digunakan untuk memastikan fungsi tambah, Halaman Menu edit, fungsi cari dan fungsi hapus data Wisata dapat digunakan sesuai dengan fungsinya.

| <b>Modul</b> yang<br>diuji | <b>Prosedur</b><br>Pengujian                                                                                                    | <b>Masukan</b>                                                              | Keluaran                                                                | Hasil yang<br>didapat                                                      | Kesimpulan |
|----------------------------|----------------------------------------------------------------------------------------------------|-----------------------------------------------------------------------------|-------------------------------------------------------------------------|----------------------------------------------------------------------------|------------|
| Input data<br>Wisata       | Input data<br>Klik tombol<br>Input<br>Tampilkan<br>halaman<br>Input Wisata                                                                                                  | Input data<br>$\frac{1}{2}$<br>Wisata<br>lengkap<br>klik Input              | Tampil<br>pesan "Data<br>berhasil<br>ditambah"                          | Tampilkan<br>data yang<br>ditambah<br>pada Tabel                           | Baik       |
|                            | <i>Input</i> data<br>Klik tombol<br><b>Input</b><br>Tampilkan<br>halaman<br>Input Wisata                                                                                    | Input data<br>Wisata tidak<br>lengkap<br>klik Input                         | Tampil<br>pesan<br>"Harap isi<br>bidang ini"                            | Data tidak<br>tampil pada<br>Tabel                                         | Baik       |
| Edit data<br>Wisata        | Input data<br>ke dataTabel<br>Klik tombol<br>Edit                                                                                                    | Input data<br>ke<br>dataTabel<br>Klik tombol<br>Edit                        | - data<br>terhapus<br>dari Tabel<br>- data tersim<br>pan di<br>database | - data<br>terhapus<br>dari Tabel<br>- data<br>tersim pan<br>di<br>database | Baik       |
|                            | tidak Input<br>data ke<br>dataTabel<br>Klik tombol<br>Edit                                                                                                    | Tidak Input<br>data ke<br>dataTabel<br>Klik tombol<br>$\frac{1}{2}$<br>Edit | Data pada<br>Tabel<br>kosong                                            | Data pada<br>Tabel<br>kosong                                               | Baik       |
| Hapus data<br>Wisata       | Pilih data<br>$\equiv$<br>yang akan<br>di hapus<br>Klik hapus<br>Tampil pesan<br>peringatan<br>"Apakah<br>anda ingin<br>hapus data<br>ini?" beserta<br>tombol Yes<br>dan NO | klik hapus<br>L<br>Klik Yes                                                 | Tampil<br>pesan<br>peringatan<br>"Data<br>berhasil<br>dihapus"          | Data yg<br>dipilih<br>terhapus<br>pada Tabel                               | Baik       |
|                            | Pilih data<br>yang akan<br>di hapus<br>Klik hapus<br>Tampil pesan<br>peringatan<br>"Apakah<br>anda ingin<br>hapus data<br>ini?" beserta<br>tombol Yes<br>dan NO             | klik hapus<br>Klik No                                                       | <b>Batal</b><br>mengha pus,<br>kembali pada<br>tabel                    | Data yg<br>dipilih tidak<br>terhapus<br>pada Tabel                         | Baik       |

Tabel 5.11 **Pengujian Halaman Menu Wisata**

#### 12. Pengujian Menu Laporan

Pengujian menu laporan digunakan untuk memastikan laporan Ketersediaan, laporan Mobil, laporan Pelanggan, laporan Transaksi, dapat ditampilkan dan dicetak sebagaimana semestinya.

| <b>Modul</b><br><b>Yang Diuji</b> | <b>Prosedur</b><br>Pengujian                                                                          | <b>Masukan</b>                                      | Keluaran                                 | <b>Hasil Yang</b><br><b>Didapat</b> | Kesimpulan |
|-----------------------------------|----------------------------------------------------------------------------------------------------|-----------------------------------------------------|------------------------------------------|-------------------------------------|------------|
| Laporan<br>Ketersediaan           | Klik tombol<br>Ketersediaa<br>n pada<br>Halaman<br>Menu<br>laporan                                    | Klik tombol<br>Ketersediaan<br>klik tombol<br>print | Halaman<br>cetak<br>Ketersediaan         | Laporan<br>Ketersediaan             | Baik       |
| Laporan<br>Mobil                  | Klik tombol<br>$\blacksquare$<br>Mobil pada<br>$\overline{\phantom{a}}$<br>Halaman<br>Menu<br>laporan | Klik tombol<br>Mobil<br>klik tombol<br>print        | Halaman<br>cetak Mobil                   | Laporan<br>Mobil                    | Baik       |
| Laporan<br>Pelanggan              | Klik tombol<br>$\overline{a}$<br>Pelanggan<br>pada<br>Halaman<br>Menu<br>laporan                      | Klik tombol<br>Pelanggan<br>klik tombol<br>print    | Halaman<br>cetak<br>Laporan<br>Pelanggan | Laporan<br>Pelanggan                | Baik       |
| Laporan<br>Transaksi              | Klik tombol<br>Transaksi<br>pada<br>Halaman<br>Menu<br>laporan                                        | Klik tombol<br>Transaksi<br>klik tombol<br>print    | Halaman<br>cetak<br>Transaksi            | Laporan<br>Transaksi                | Baik       |

Tabel 5.12 **Pengujian Halaman Menu Laporan**

# **5.3 ANALISIS HASIL YANG DICAPAI OLEH SISTEM PERANGKAT LUNAK**

Setelah melakukan berbagai pengujian pada sistem pengolahan data pada CV.PO Laura Permata, maka didapatkan evaluasi dari kemampuan penampilan sistem ini. Adapun kelebihan dan kelemahan dari sistem petampilan ini adalah sebagai berikut:

- 1. Kelebihan Program
	- a. Sistem mampu membantu mempermudah kerja administrator dan pegawai dalam mengolah data Pemesanan Dan Penyewaan pada CV.PO Laura Permata
	- b. Sistem mampu menghasilkan informasi yang dibutuhkan dalam jangka waktu tertentu yang diinginkan pimpinan secara cepat dan tepat.
	- c. Sistem mampu menyimpan segala data yang berhubungan dengan proses pengolahan data administrasi Pemesanan Dan Penyewaan pada CV.PO Laura Permata dalam sebuah *database* sehingga data bisa saling terintegrasi dengan baik.
	- d. Sistem mampu menghasilkan laporan-laporan yang dibutuhkan dengan cepat dan tepat.
	- e. Sistem mampu menciptakan keamanan yang baik sehingga data dapat disimpan dan dilihat kembali jika dibutuhkan.

#### 2. Kekurangan program

- a. Sistem yang dibangun hanya mencakup pengolahan data Pemesanan Dan Penyewaan pada CV.PO Laura Permata saja
- b. Program ini memiliki kemungkinan akan berjalan lambat bila dijalankan dikomputer yang memiliki spesifikasi rendah.
- c. Sebelum memiliki fitur back up data yang berfungsi antisipasi jika terjadi kehilangan data.